# 操作手册 **Field Xpert SMT70**

通用高性能平板电脑,用于在防爆 2 区和非防爆 区中进行设备组态设置

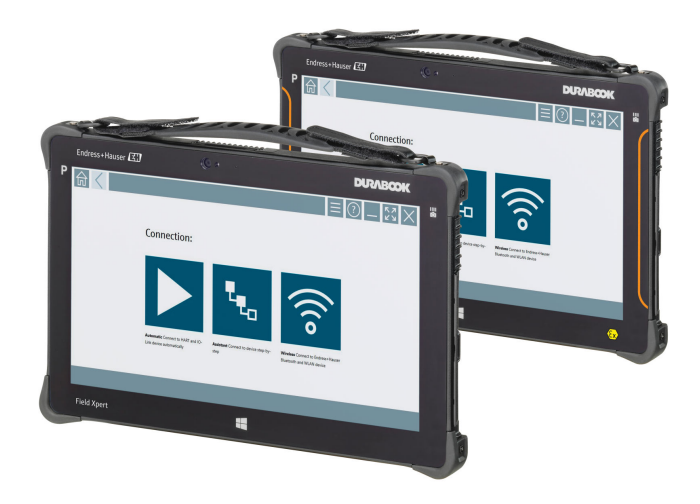

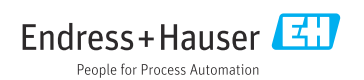

# **修订历史**

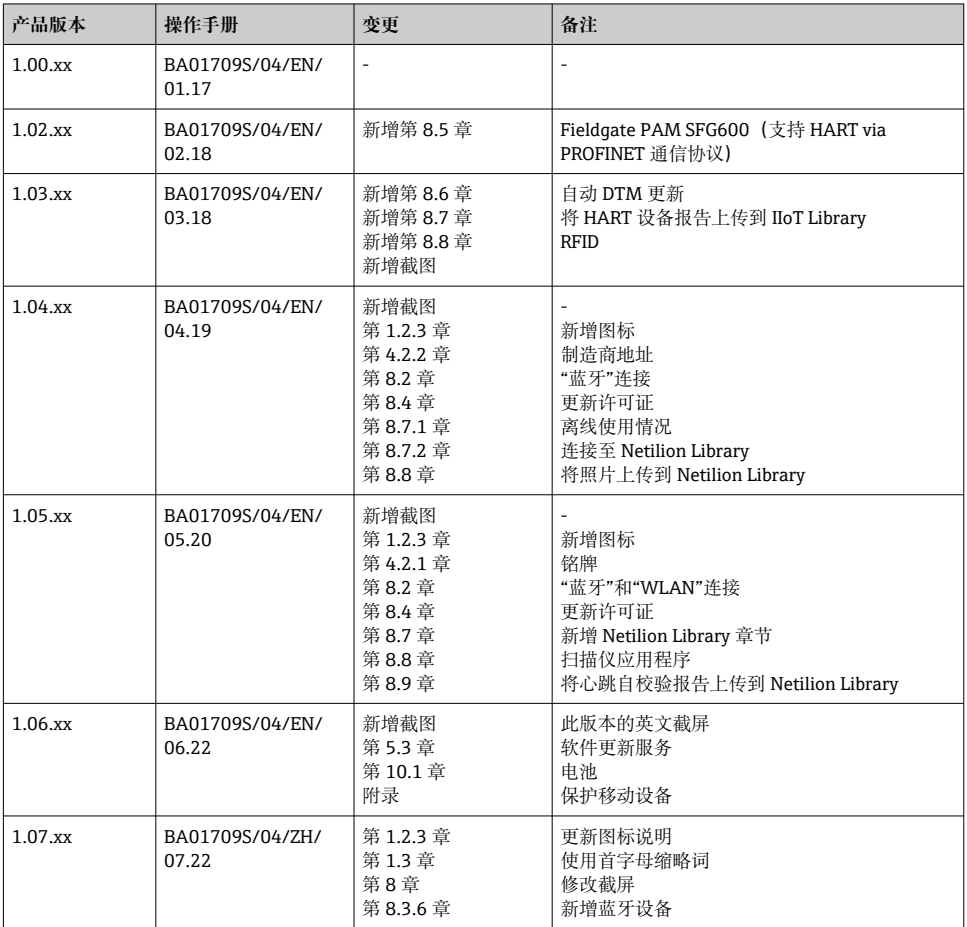

# 目录

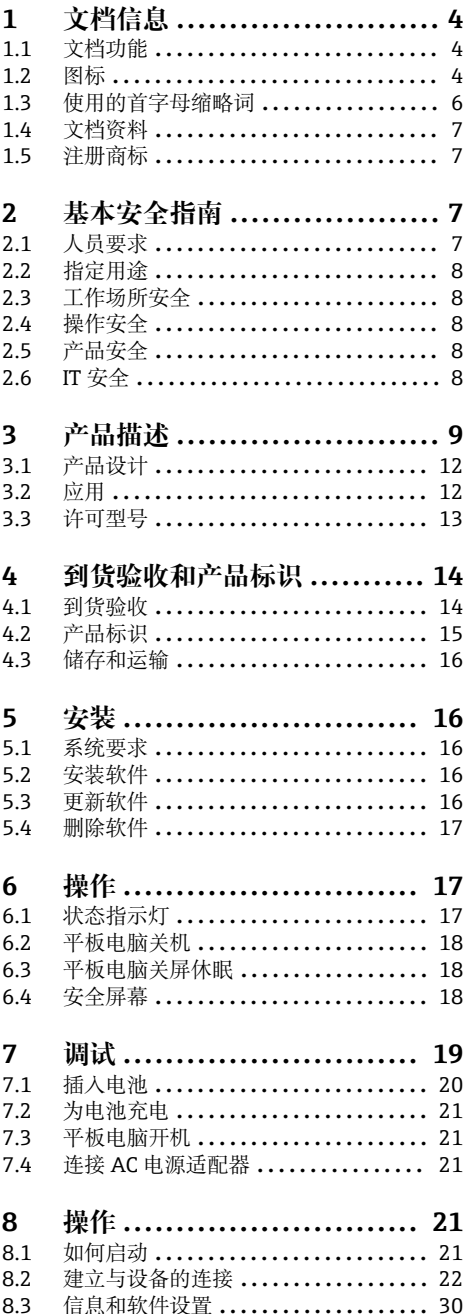

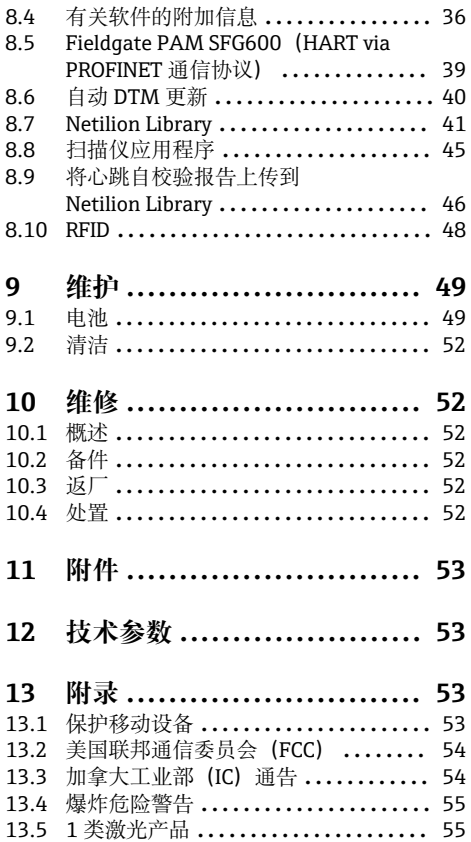

# <span id="page-3-0"></span>**1 文档信息**

#### **1.1 文档功能**

文档中包含仪表生命周期各个阶段内所需的所有信息:从产品标识、到货验收和储存,至安 装、电气连接、操作和调试,以及故障排除、维护和废弃。

#### **1.2 图标**

#### **1.2.1 安全图标**

#### **A** 危险

危险状况警示图标。疏忽会导致人员严重或致命伤害。

#### ▲ 警告

危险状况警示图标。疏忽可能导致人员严重或致命伤害。

#### **A** /h/b

危险状况警示图标。疏忽可能导致人员轻微或中等伤害。

#### 注意

操作和其他影响提示信息图标。不会导致人员伤害。

#### **1.2.2 特定信息图标**

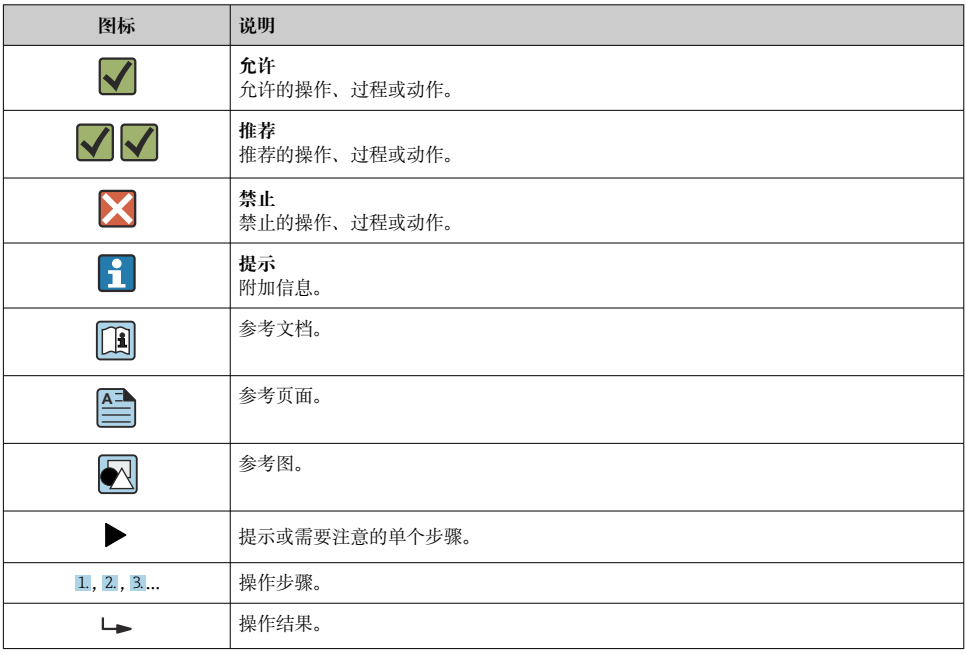

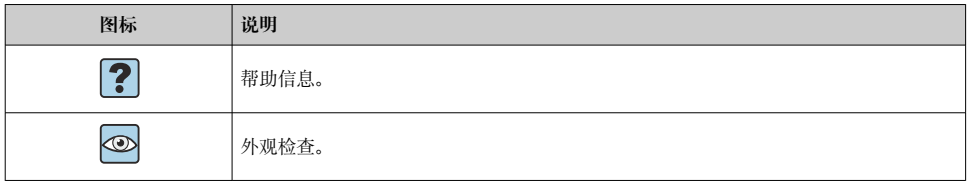

#### **1.2.3 Field Xpert 图标**

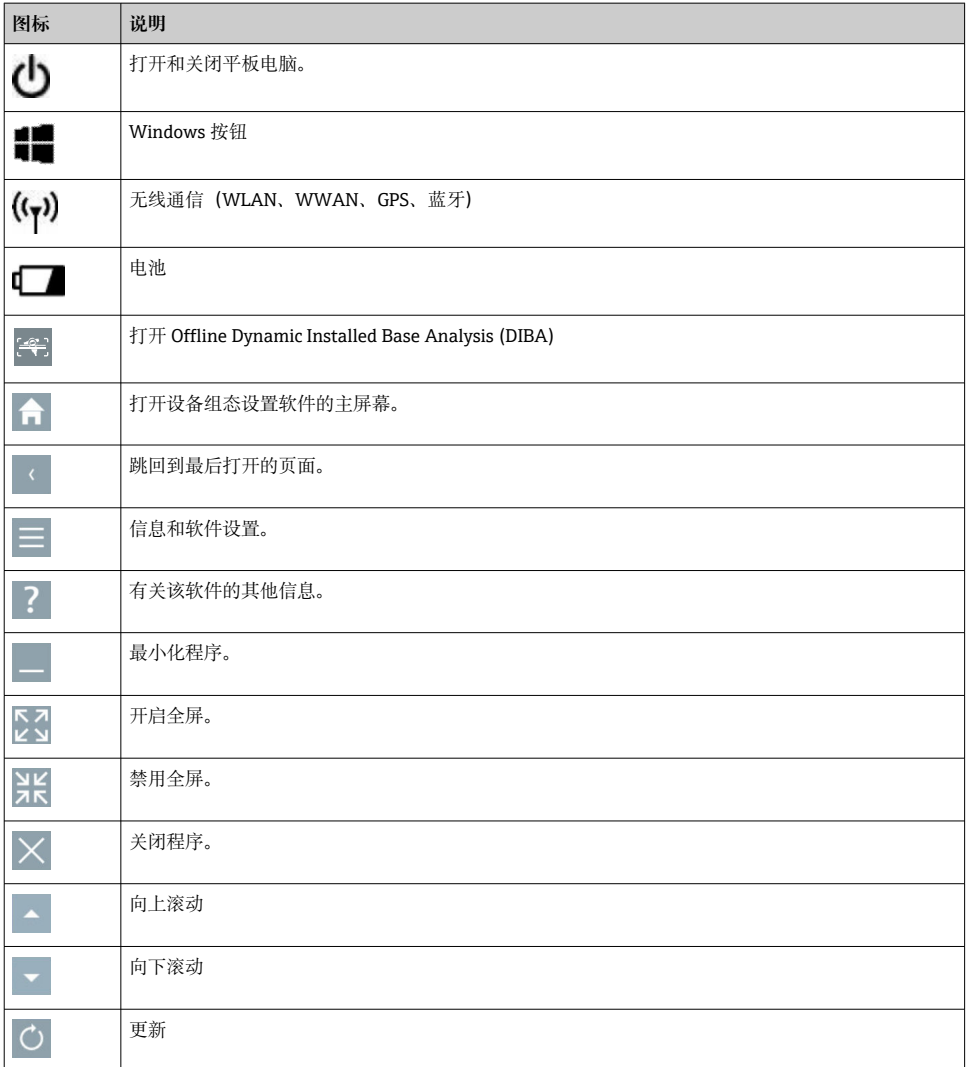

<span id="page-5-0"></span>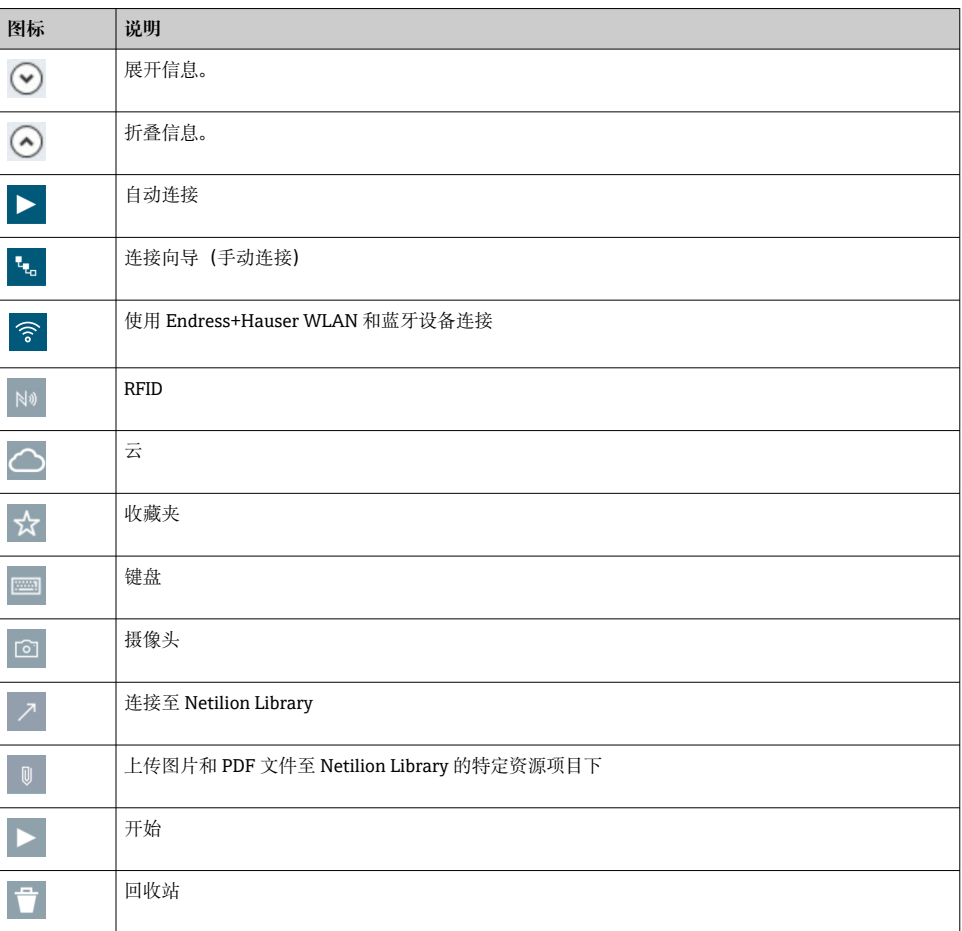

# **1.3 使用的首字母缩略词**

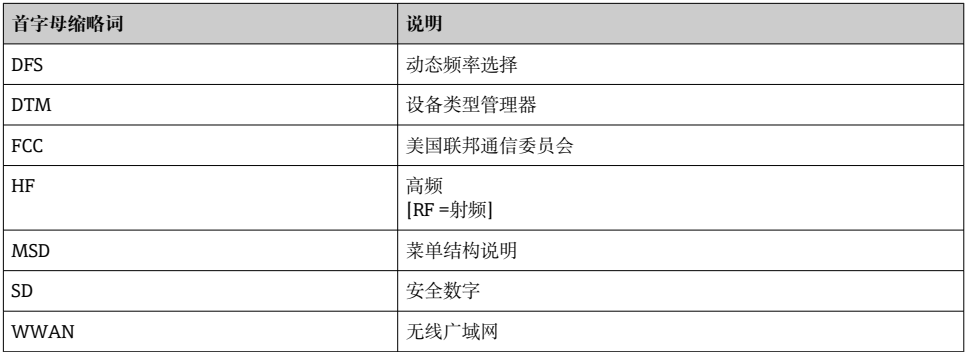

# <span id="page-6-0"></span>**1.4 文档资料**

#### **Field Xpert SMT70**

《技术资料》TI01342S

#### **Field Xpert SMT77**

- 《技术资料》TI01418S
- 《操作手册》BA01923S

#### **Fieldgate PAM SFG600**

- 《技术资料》TI01408S
- 《简明操作指南》KA01400S

# **1.5 注册商标**

Windows 10 IoT Enterprise®是 Microsoft Corporation (美国华盛顿州雷德蒙德市) 的注册 商标。

Intel® Core™是 Intel Corporation (美国加利福尼亚州圣克拉拉市) 的注册商标。

Durabook 是 Twinhead International Corp.(中国台湾)的注册商标。

FOUNDATION™ Fieldbus 是 FieldComm Group (美国得克萨斯州奥斯汀市, TX 78759) 的 注册商标。

HART®, WirelessHART®是 FieldComm Group (美国得克萨斯州奥斯汀市, TX 78759) 的 注册商标。

PROFIBUS®是 PROFIBUS User Organization (德国卡尔斯鲁厄) 的注册商标。

Modbus 是 Modicon 股份有限公司的注册商标。

IO-Link®是 IO-Link 组织和 PROFIBUS 用户组织 (德国卡尔斯鲁厄) 的注册商标, 登陆网站 查询 IO-Link 详细信息:www.io-link.com

所有其他品牌和产品名称均为相关公司和组织的商标或注册商标。

# **2 基本安全指南**

 $\mathbf{F}$ 必须遵循随设备提供并包含平板电脑制造商安全指南的《操作手册》。

# **2.1 人员要求**

执行安装、调试、诊断和维护操作的人员必须符合下列要求:

- ‣ 经培训的合格专业人员必须具有执行特定功能和任务的资质。
- ‣ 经工厂厂方/操作员授权。
- ‣ 熟悉联邦/国家法规。
- ‣ 开始操作前,专业人员必须事先阅读并理解《操作手册》、补充文档和证书中(取决于实 际应用)的各项规定。
- ‣ 遵守操作指南和基本条件要求。

操作人员必须符合下列要求:

‣ 经工厂厂方/操作员针对任务要求的指导和授权。

#### Endress+Hauser 7

<span id="page-7-0"></span>‣ 遵守手册中的指南。

#### **2.2 指定用途**

平板电脑用于设备组态设置,可以在危险区和非危险区中进行移动工厂资产管理。采用数字 式通信方式,帮助调试人员和维护人员管理现场仪表和记录工艺过程。平板电脑提供整套解 决方案,在整个生命周期内均可通过触摸屏管理现场仪表,操作简单。预安装大量驱动程序 库,可在仪表的整个生命周期中访问物联网以及信息和文档资料。平板电脑采用现代化软件 用户界面,可以在安全的 Microsoft Windows 10 多功能环境下执行在线更新。

#### **2.3 工作场所安全**

平板电脑用于设备组态设置。设置错误可能会导致工厂发生意外或危险情况。平板电脑出厂 前预安装有设备组态设置软件。本文档介绍如何调试和操作平板电脑。

- 调试→ 图 19
- 操作→ 图 21

#### **2.4 操作安全**

存在人员受伤的风险!

- ‣ 只允许使用符合技术规范且无故障的设备。
- ▶ 操作员有责任确保设备无故障运行。

#### **改装设备**

如果未经授权,禁止改装设备,改装会导致不可预见的危险。

▶ 如需改装, 请咨询 Endress+Hauser 当地销售中心。

#### **维修**

必须始终确保设备的操作安全性和测量可靠性:

- ‣ 除非得到明确许可,不得对设备进行维修。
- ‣ 遵守联邦/国家法规中的电子设备维修法规。
- ‣ 仅使用制造商的原装备件和附件。

# **2.5 产品安全**

平板电脑基于工程实践经验设计,符合最先进的安全要求。通过出厂测试,可以安全使用。 平板电脑还满足通用安全要求和法规要求。此外还符合设备 EC 一致性声明中的 EC 指令要 求。制造商通过粘贴 CE 标志确认设备满足此要求。

#### **2.6 IT 安全**

我们只对按照《操作手册》安装和使用的设备提供质保。设备自带安全保护功能、防止意外 更改设置。

IT 安全措施为设备及相应数据传输提供额外保护,必须操作员本人按照安全标准操作。

# <span id="page-8-0"></span>**3 产品描述**

凭借超紧凑的外形,平板电脑可满足最苛刻的要求,例如防护等级(IP65)和抗冲击性(4 英尺跌落测试和 MIL-STD 810G)。附加屏幕保护膜可在恶劣的工作环境中提供全面保护。 平板电脑良好的人机工程学特性也保护了工人的健康,可将身体疲劳降到最低。

随着 4G/LTE 连接在防爆危险区的日益普及,平板电脑可确保快速无缝地访问数据。在无法 提供 WLAN 的情况下,可以选装一个带以太网接口的扩展坞, 从而为平板电脑链接至现有 网络设施提供必要的灵活性。另外,它还支持最新的蓝牙标准。

在现场使用后,平板电脑可作为办公电脑使用,其可选的办公扩展坞使平板电脑可以无缝集 成到办公和商业网络中。

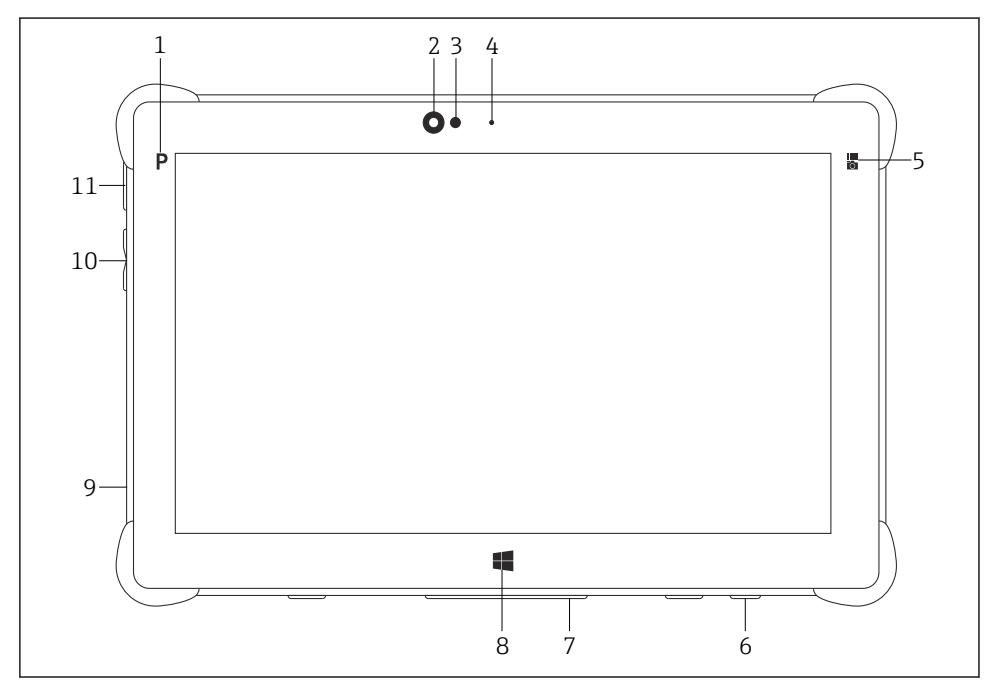

21 平板电脑正视图

- 1 程序按钮
- 2 前置摄像头
- 3 环境光传感器
- 4 麦克风
- 5 功能键
- 6 直流插座 (底部)<br>7 对接接口 (底部)
- 对接接口 (底部)
- 8 Windows 按钮
- 9 Kensington 防盗锁槽(左侧)
- 10 音量按钮(左侧)
- 11 开/关按钮(左侧)

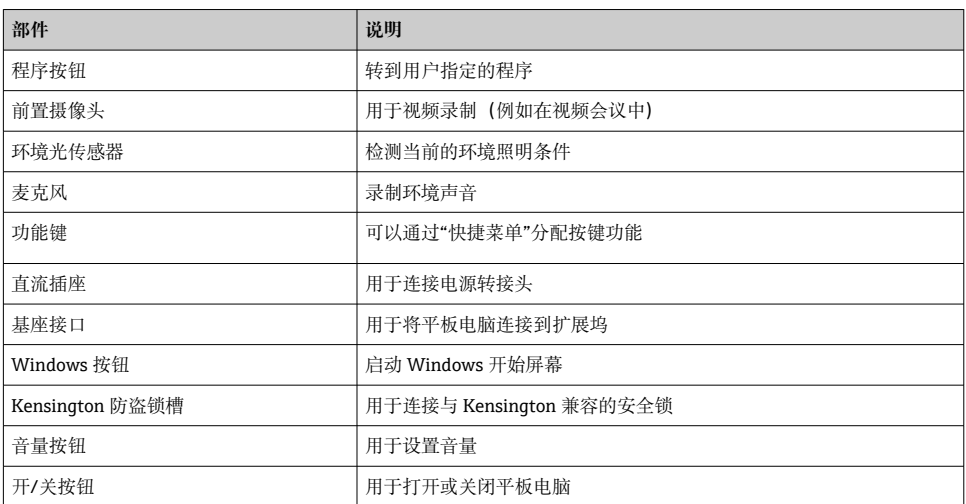

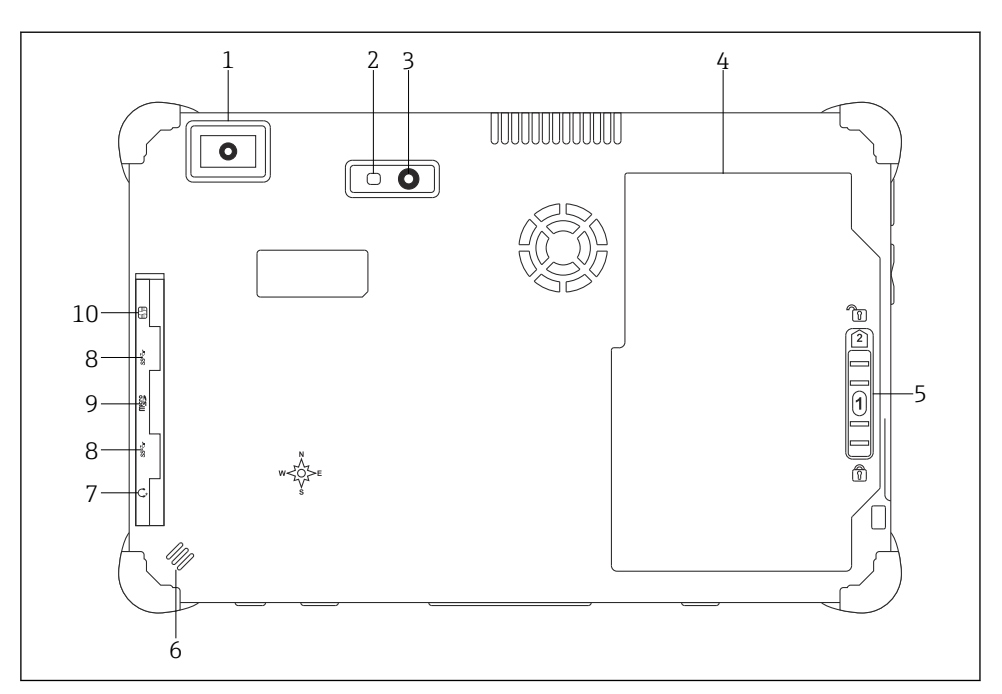

- 2 平板电脑后视图
- 1 条形码扫描器<br>2 摄像头 LED 闪
- 2 摄像头 LED 闪光灯<br>3 摄像头
- 3 摄像头<br>4 电池舱
- 4 电池舱
- 5 电池舱解锁按钮
- 6 扬声器<br>7 组合音
- 7 组合音频插孔
- 8 2 个 USB 3.0 端口
- 9 Micro SD 内存卡插槽
- 10 SIM 卡槽

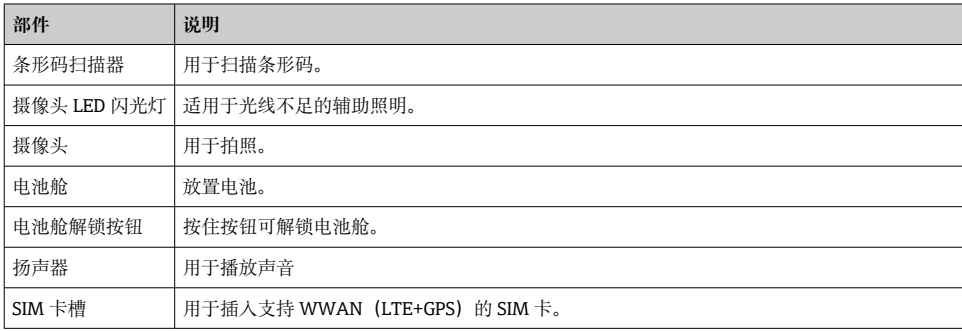

<span id="page-11-0"></span>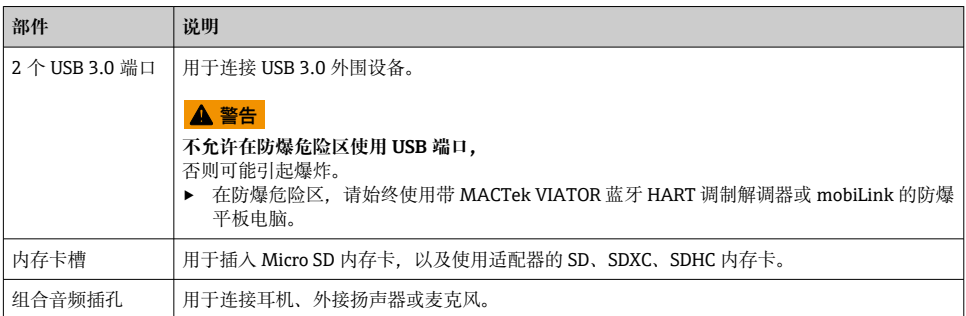

# **3.1 产品设计**

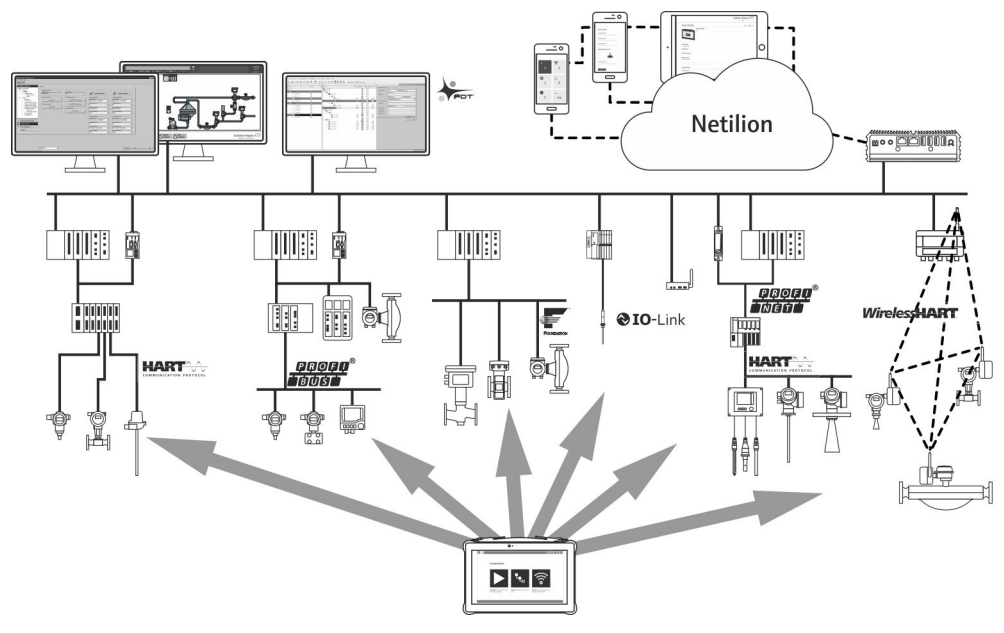

23 网络架构

## **3.2 应用**

平板电脑用于设备组态设置,可以在危险区和非危险区中进行移动工厂资产管理。采用数字 式通信方式,帮助调试人员和维护人员管理现场仪表和记录工艺过程。平板电脑提供整套解 决方案,在整个生命周期内均可通过触摸屏管理现场仪表,操作简单。预安装大量驱动程序 库,可在仪表的整个生命周期中访问物联网以及信息和文档资料。平板电脑采用现代化软件 用户界面,可以在安全的 Microsoft Windows 10 多功能环境下执行在线更新。

## <span id="page-12-0"></span>**3.3 许可型号**

设备组态软件在交货时已安装在平板电脑上。

要使用指定的软件,必须激活该软件。为此,需要一个 Endress+Hauser 软件门户网站的用 户帐户。首先需要通过""Create account""功能创建此帐户。

#### **激活设备组态软件包**

- 1. 双击开始屏幕上的 **Field Xpert**。
	- 打开软件许可页面。

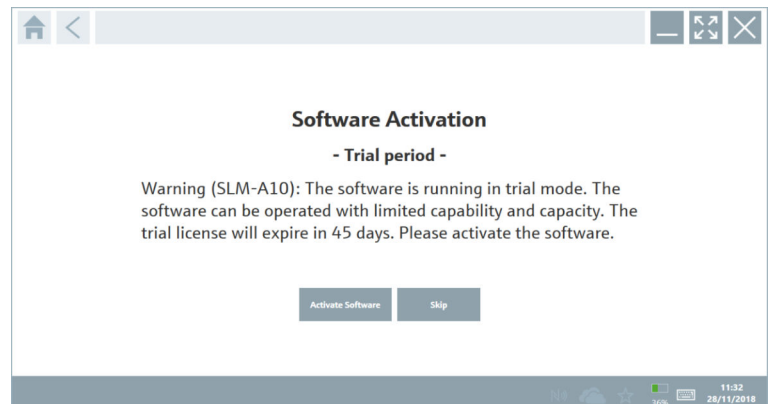

#### 2. 点击 **Activate Software**。

打开可输入软件门户数据的对话框。

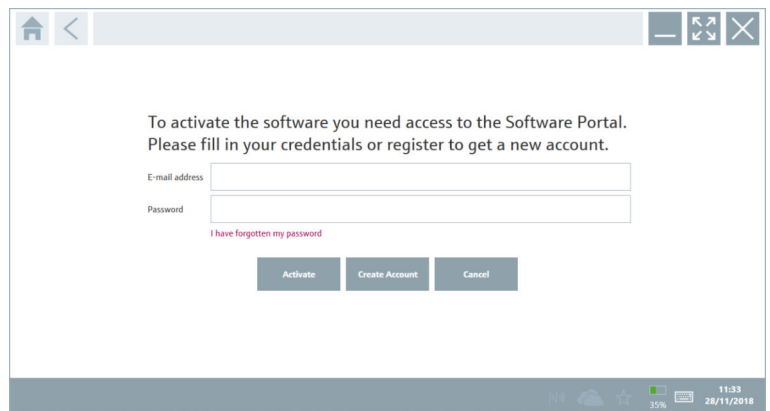

- 3. 输入 **E-mail address** 和 **Password** 并点击 **Activate**。
	- 打开对话框,显示信息"The application has been activated successfully."。
- 4. 点击 **Show license**。
	- 打开包含许可信息的对话框。

#### <span id="page-13-0"></span>5. 点击 **Close**。

打开设备组态软件程序的主屏幕。

# **4 到货验收和产品标识**

## **4.1 到货验收**

外观检查

- 检查包装是否有因运输造成的明显损坏
- 小心打开包装
- 检查内容物是否有明显损坏
- 检查供货的完整性,是否与供货清单一致
- 保留所有随附文件

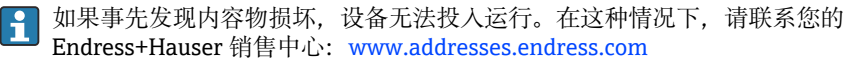

尽可能使用原包装将设备返回至 Endress+Hauser。

供货清单

- Field Xpert SMT70 平板电脑, 带手柄
- 交流充电器 (100 ... 240 VAC、1.5 A、50 ... 60 Hz) 和连接线, 按订单要求
- 软件和接口/调制解调器,按订单要求
- 《操作手册》(含 Ecom 公司提供的安全指南)

# <span id="page-14-0"></span>**4.2 产品标识**

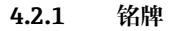

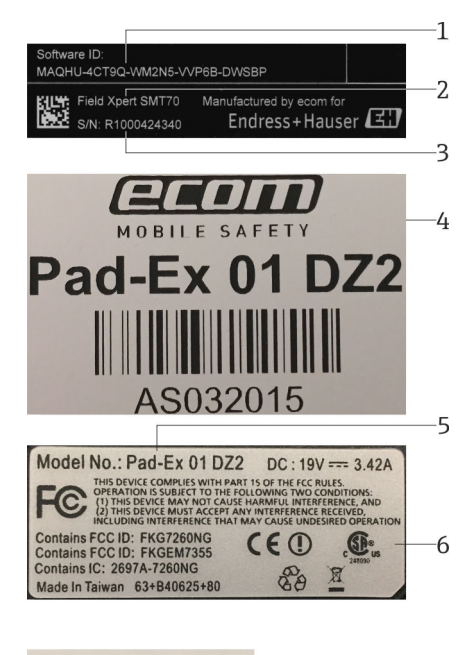

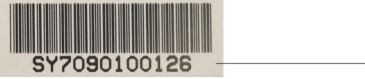

- 1 Endress+Hauser 软件 ID
- 2 Endress+Hauser 产品名称
- 3 Endress+Hauser 序列号
- 4 制造商铭牌
- 5 制造商型号
- 6 制造商技术信息
- 7 制造商序列号

F

#### **4.2.2 制造商地址**

Ecom Instruments GmbH 负责平板电脑硬件,专为 Endress+Hauser 生产。

7

**硬件** Ecom Instruments GmbH Industriestraße 2 97959 Assamstadt

<span id="page-15-0"></span>Germany

www.ecom-ex.com

#### **软件**

Endress+Hauser Process Solutions AG Christoph Merian-Ring 12 4153 Reinach Switzerland www.endress.com

#### **4.3 储存和运输**

始终使用原包装运输产品。 A

#### **4.3.1 储存温度**

 $-20$  ... 60 °C ( $-4$  ... 140 °F)

# **5 安装**

#### **5.1 系统要求**

平板电脑出厂前预安装有软件。 I÷

#### **5.2 安装软件**

平板电脑出厂前预安装有设备组态设置软件。设备组态设置软件激活后方可使用。

软件授权模式→ ■ 13 ÷

## **5.3 更新软件**

#### **软件更新服务**  $\mathbf{A}$

包含的维护期自许可证创建之日起,一年(参考日期)后自动结束。无论何时购买软 件更新服务,所购买的每款附加软件更新服务都将从最后一个参考日期起继续,不会 中断。如果在参考日期之后购买,新的维护周期将从一开始就会弥补掉参考日期与购 买的软件更新服务创建日之间的服务缺口。

另外一个值得注意的是,软件更新也可以在稍后的时间点加载,前提是软件版本已在 有效的激活维护期内发布。

- 1. 点击设备组态软件主页上的 图标。
	- 打开包含许可信息的对话框。
- <span id="page-16-0"></span>2. 单击 **Update** 选项卡。
	- 打开包含更新信息的对话框。

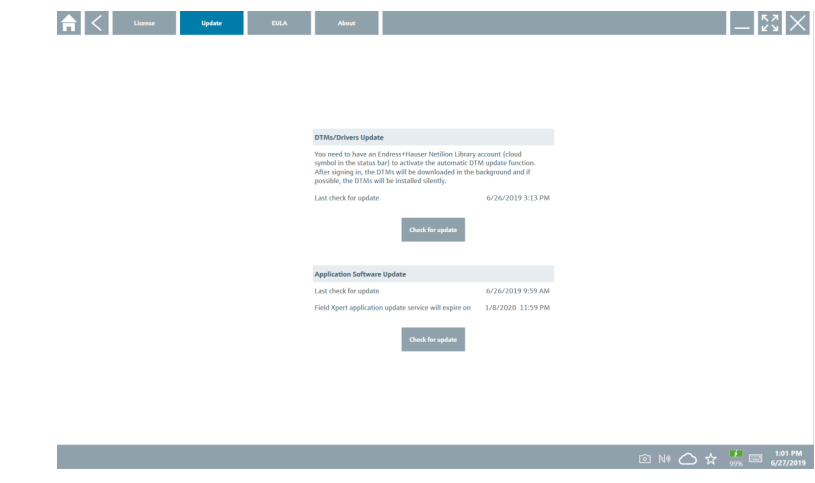

- 3. 点击 **Check for updates**。
	- 设备组态软件搜索更新。

# **5.4 删除软件**

不得卸载设备组态设置软件。  $\mathbf{f}$ 

# **6 操作**

避免损坏外壳和部件:

- ‣ 始终将设备放置在一个稳定的平面上。
- ‣ 不要遮盖通风口或用其它物品将其挡住。
- ‣ 令设备远离液体。
- ‣ 请勿将设备暴露在阳光直晒或多尘的环境中。
- ▶ 请勿将设备暴露在过热或湿度过大的环境中。

# **6.1 状态指示灯**

相应功能开启后,平板电脑接口上的状态指示灯亮起。

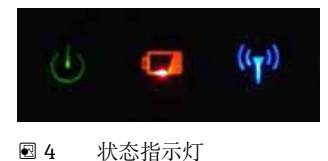

<span id="page-17-0"></span>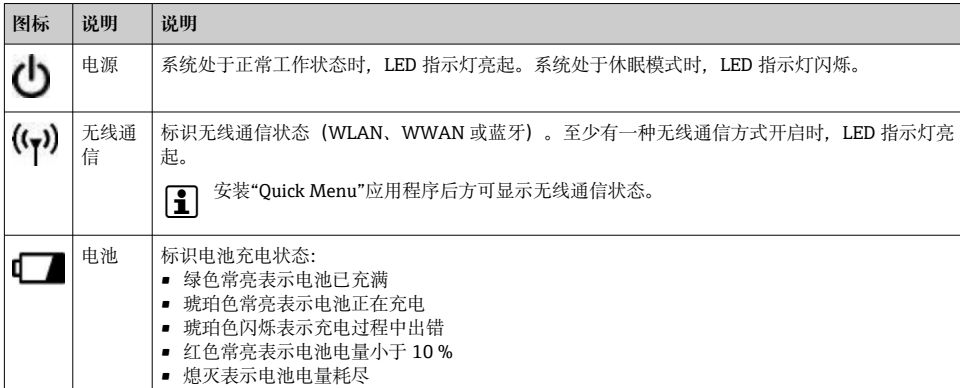

# **6.2 平板电脑关机**

● 确保平板电脑正确关机, 只有这样才能防止未保存数据丢失。

#### ▶ 轻击 Windows 图标→ () → 关机。

平板电脑关机。

平板电脑关机过程完成后方可切断电源。  $\mathbf{f}$ 

#### **6.3 平板电脑关屏休眠**

▶ 按下并按住<br />
按钮, 直至电源 LED 指示灯闪烁。 平板电脑进入休眠状态。

# **6.4 安全屏幕**

如果不通过外接键盘使用平板电脑,可同时按下心和 罐键来替代 Ctrl+Alt+Del 组合  $\overline{\mathbf{r}}$ 键。

- <span id="page-18-0"></span>1. 同时按下心和
	- 平板电脑切换至 Windows 安全屏幕。

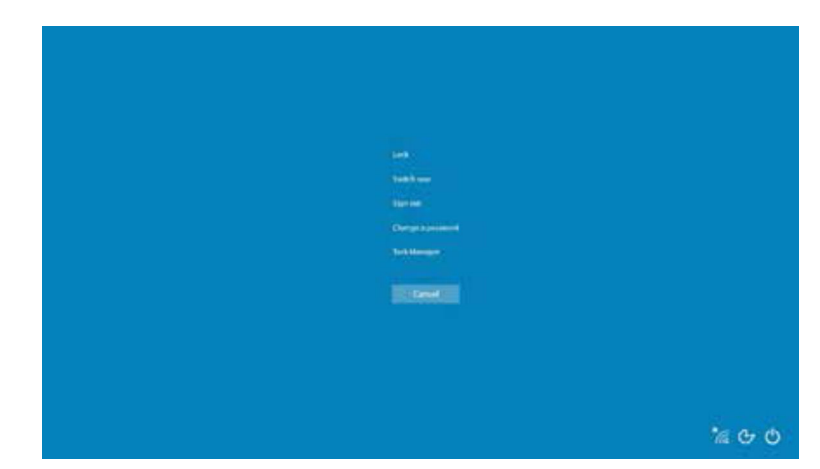

2. 选择一个操作。

可能的操作:

- 锁定设备
- 切换用户
- 注销
- 更改密码
- 打开任务管理器
- 关闭或重启设备

# **7 调试**

平板电脑通过 AC 电源适配器或者锂离子电池供电。

# <span id="page-19-0"></span>**7.1 插入电池**

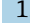

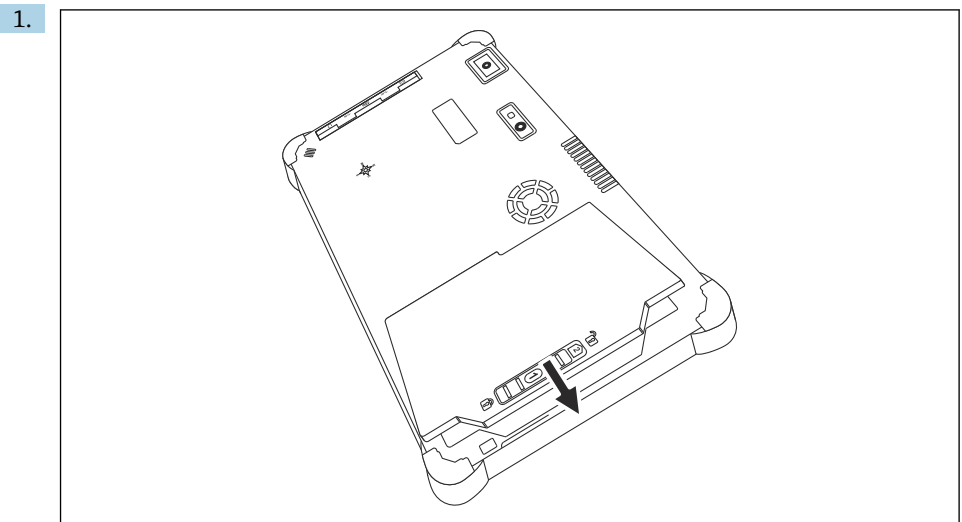

将电池插入电池仓。

2. 向下按压电池,直至啮合到位。

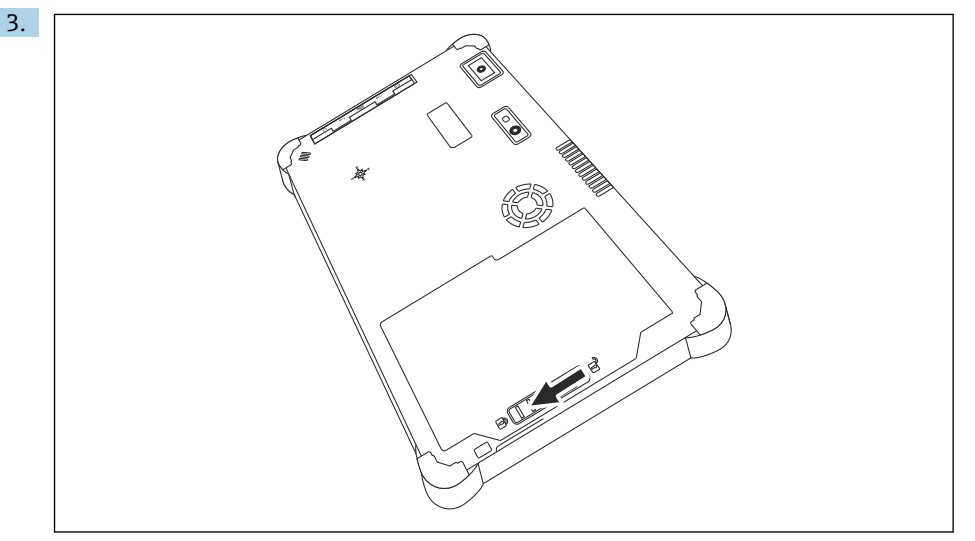

将电池锁扣滑动至"锁定"位置。

成功插入电池。

#### <span id="page-20-0"></span>**7.2 为电池充电**

● 为满足运输安全法规要求, 订购的锂离子电池处于非满电状态。

- 1. 必须将电池插入电池仓。 将 AC 电源适配器连接至平板电脑的 DC 电源插孔。
- 2. 将 AC 电源适配器连接至电源线。
- 3. 将电源线连接至电源插座。

#### **7.3 平板电脑开机**

▶ 按下并按住<br />
按钮, 直至电源 LED 指示灯亮起。 平板电脑启动。

#### **7.4 连接 AC 电源适配器**

AC 电源适配器用于为平板电脑供电以及为电池充电。

- 使用 AC 电源适配器时:  $\lceil \cdot \rceil$ 设备应尽量靠近电源插座放置,以便将电源线连接至电源插座。 务必确保设备所用电源与铭牌参数一致。 如果长时间不使用设备,必须从电源插座上拔下 AC 电源适配器。
- 1. 将 AC 电源适配器连接至平板电脑的 DC 电源插孔。
- 2. 将 AC 电源适配器连接至电源线。
- 3. 将电源线连接至电源插座。
- 平板电脑必须与对应 AC 电源适配器配套使用。  $\mathbf{f}$ 如果将安装有电池的平板电脑连接至电源插座,平板电脑将通过电源插座供电。

# **8 操作**

#### **注意**

#### **使用不合适的物体操作设备**

会损坏屏幕。

‣ 切勿在屏幕上使用尖锐物品。

#### **8.1 如何启动**

用户必须在首次启动设备组态软件时接受使用条款。 $\lceil \cdot \rceil$ 

<span id="page-21-0"></span>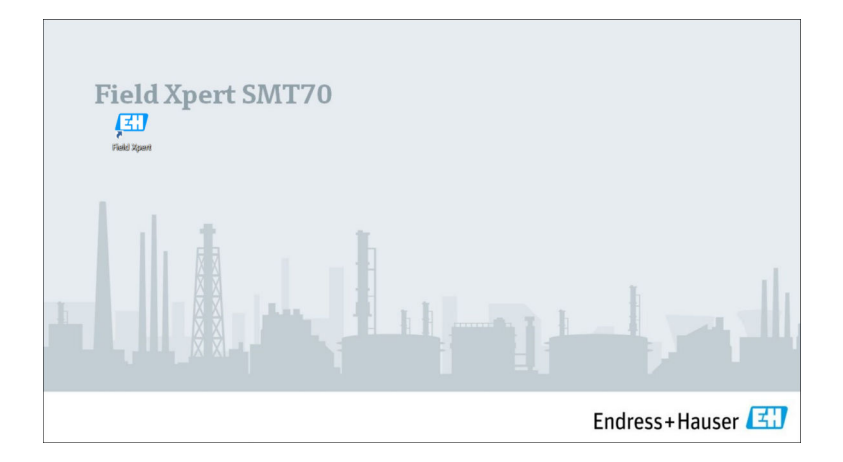

#### ‣ 双击开始屏幕上的 **Field Xpert**。

设备组态软件启动。

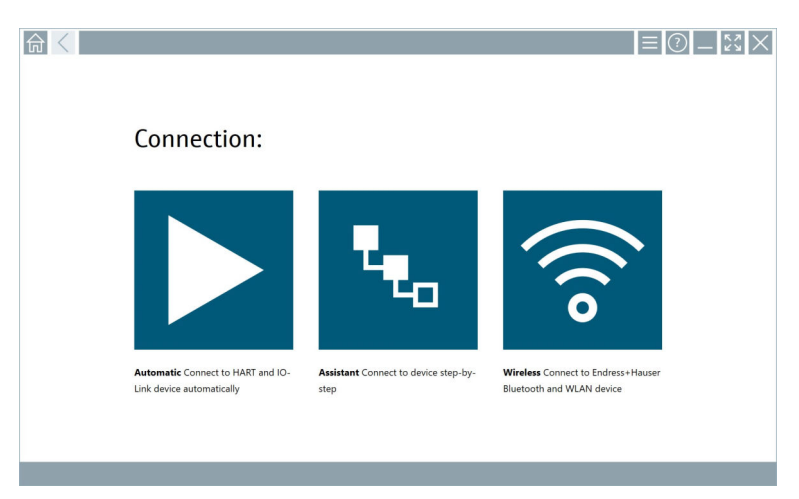

# **8.2 建立与设备的连接**

可以通过以下三种方式之一建立连接:

- 自动连接
- 使用向导(手动)
- Wi-Fi 和蓝牙

连接所需的调制解调器或接口。等待检测到调制解调器或接口(例如 USB 图标)。

## **平板电脑支持下列调制解调器/接口:**

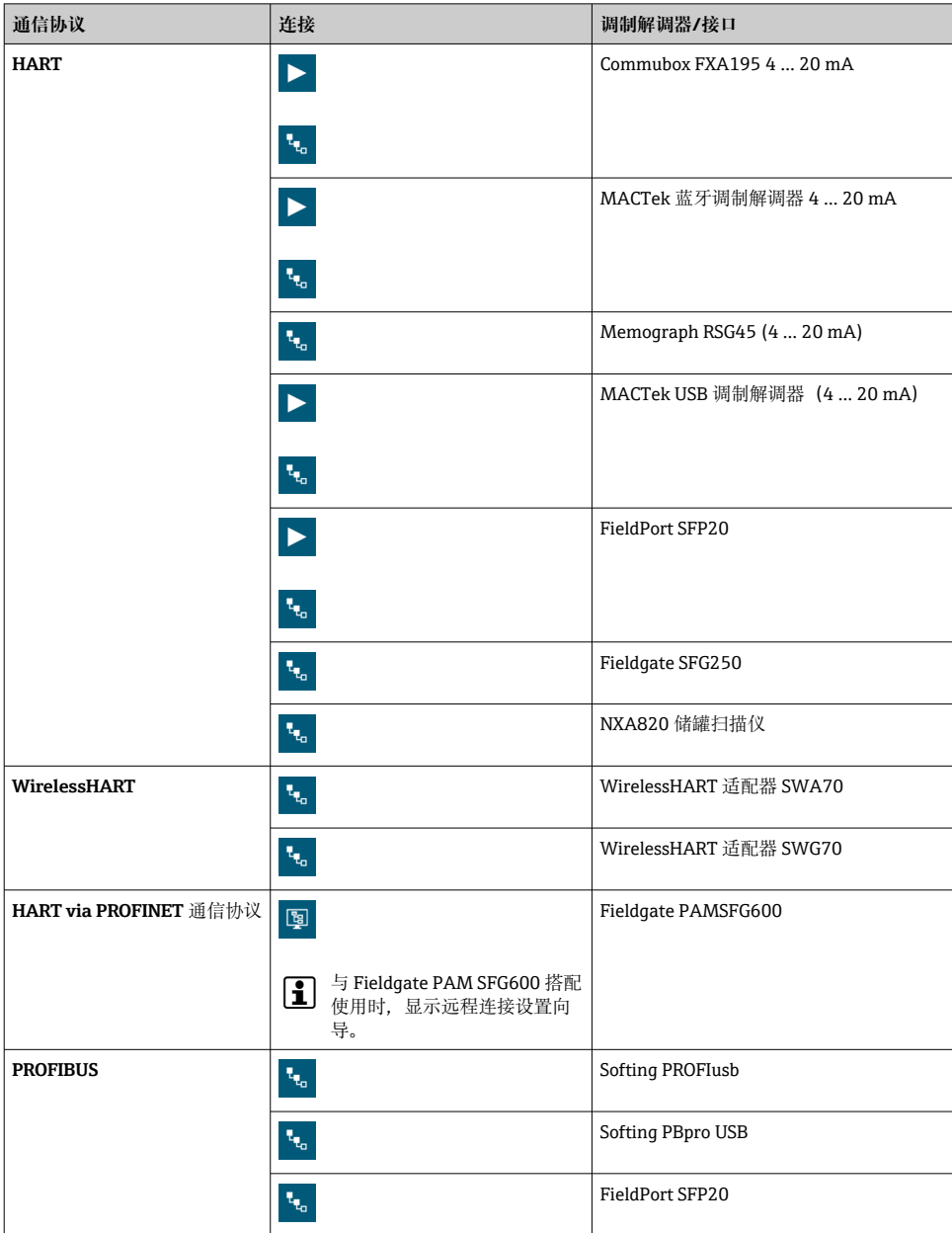

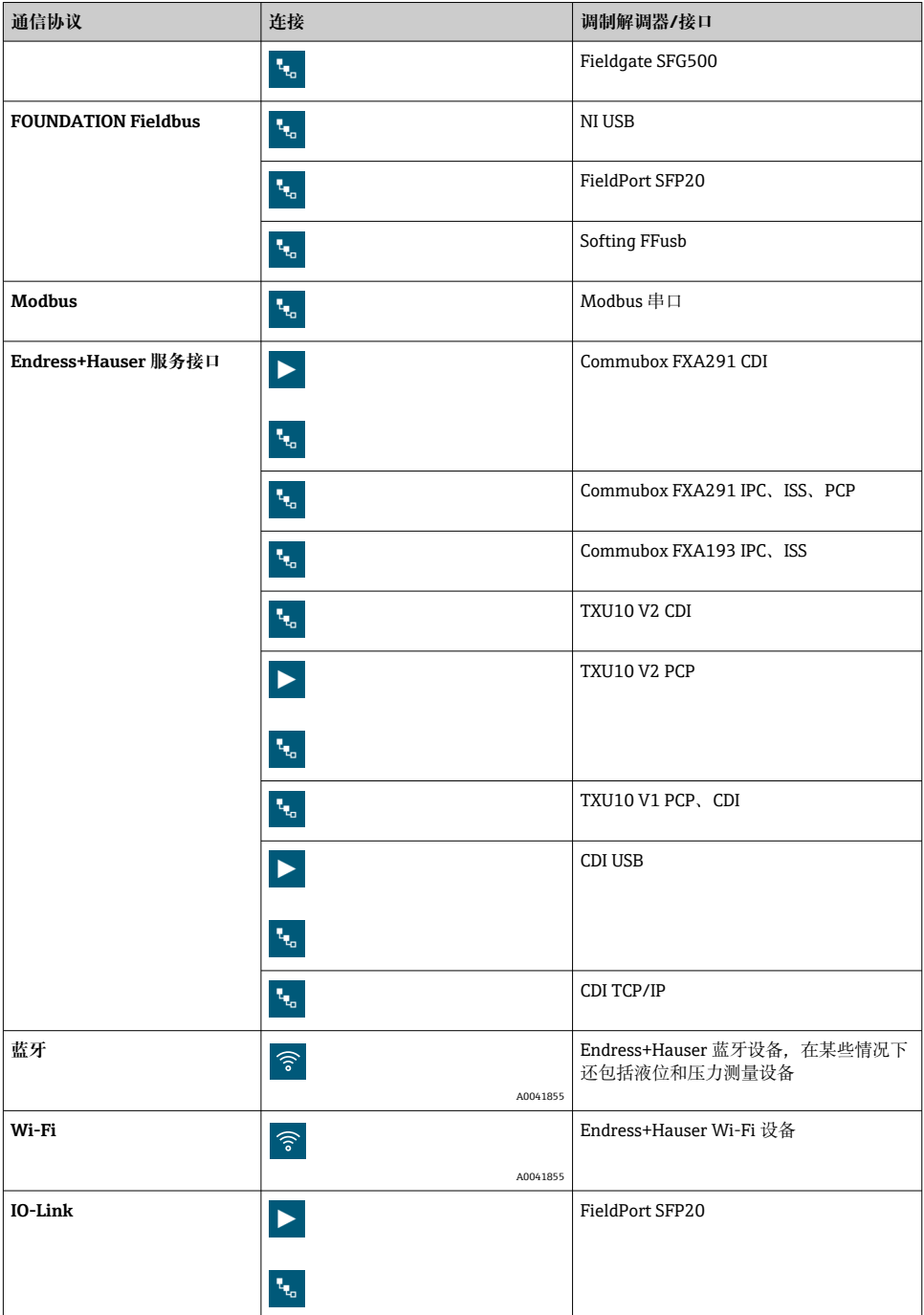

#### **"Automatic"连接**

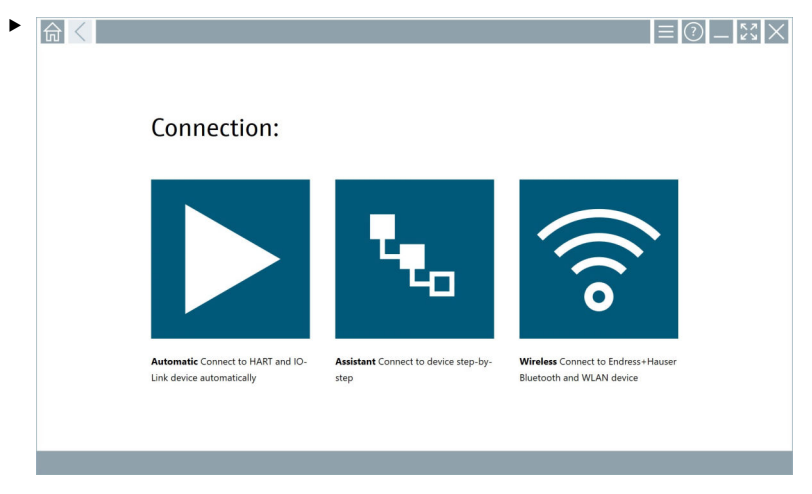

点击 > 图标。

设备组态设置软件建立与所连接设备的连接。

#### **"Assistant"连接**

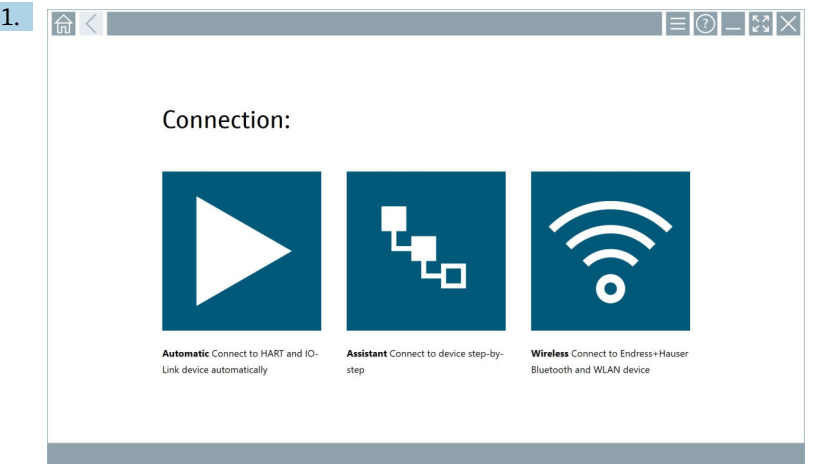

# 点击。图标。

打开所有可用协议的概览。

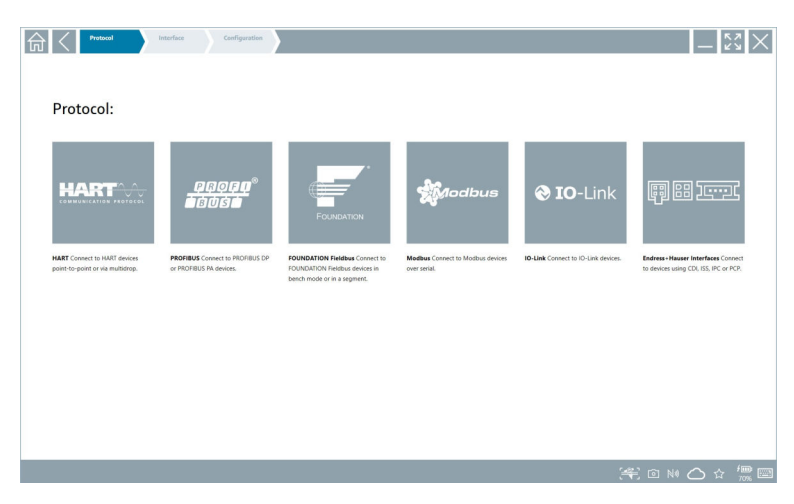

- 2. 选择通信协议。
	- 打开所有可用调制解调器的概览。

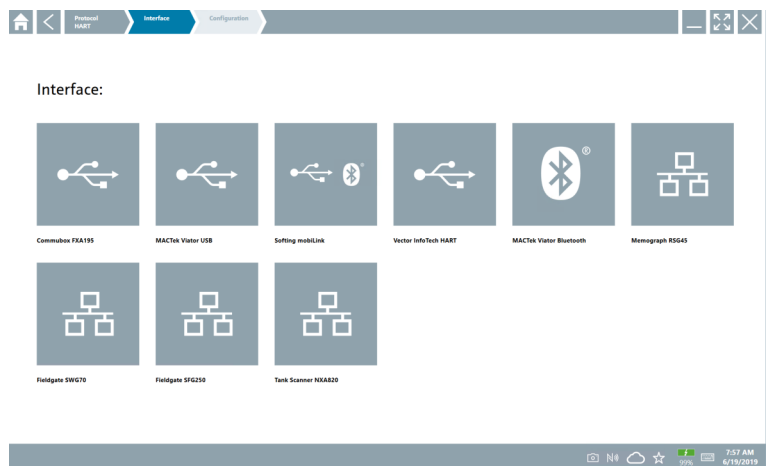

- 3. 选择调制解调器。
	- 可以设置设备。

#### **"Wireless"连接**

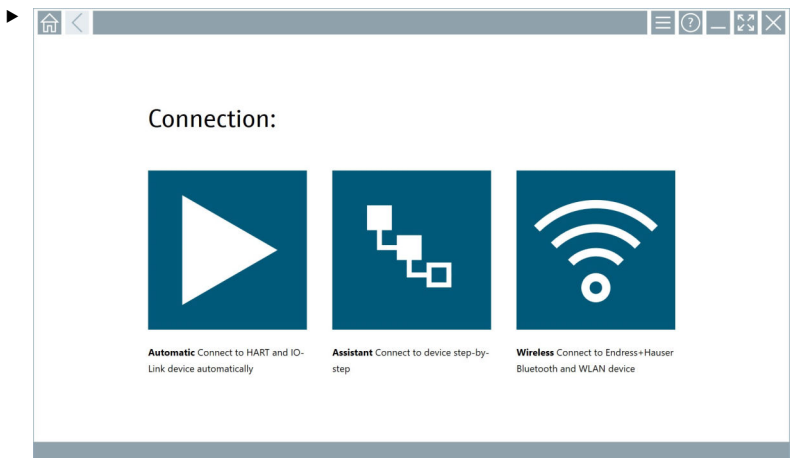

点击。图标。

 出现一个包含所有可用 Endress+Hauser Wi-Fi 和蓝牙设备的当前列表。可以为 Wi-Fi 和蓝牙设备过滤此列表。

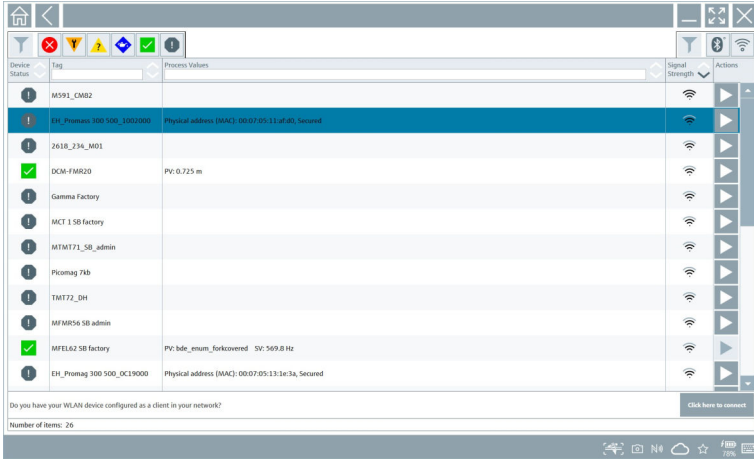

#### **"Bluetooth"连接**

1. 点击 图标为蓝牙设备进行过滤。

- 2. 单击应配置的设备旁的 图标。
	- 出现登录对话框。

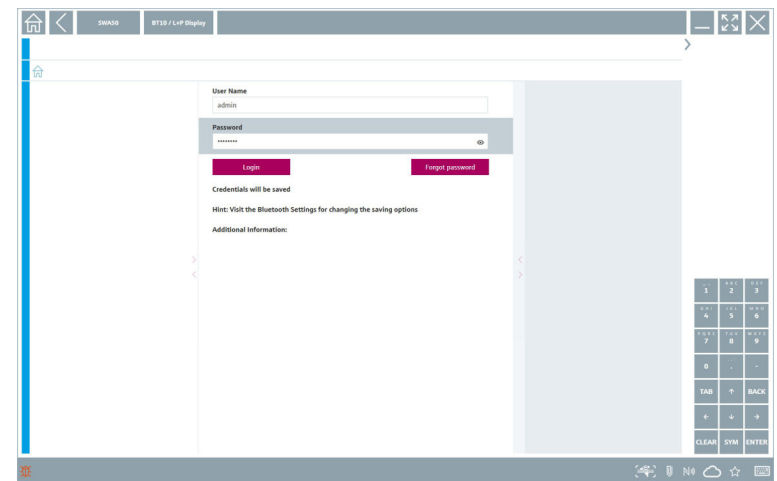

- 3. 输入 **User Name**(管理员)和 **Password** 并单击 **Login**。  $\vdash$  DTM (默认) 或 MSD 打开。
- 1 初始密码与设备的序列号一致。 请联系 Endress+Hauser 当地销售中心以接收复位代码。

#### **"WLAN"连接**

1. 点击 图标为蓝牙设备进行过滤。

 $5.$ 

 $\mathbf{f}$ 

 $\mathbf{H}$ 

- <span id="page-29-0"></span>2. 单击应配置的设备旁的 > 图标。
	- ← Connect to WLAN device 对话框出现。

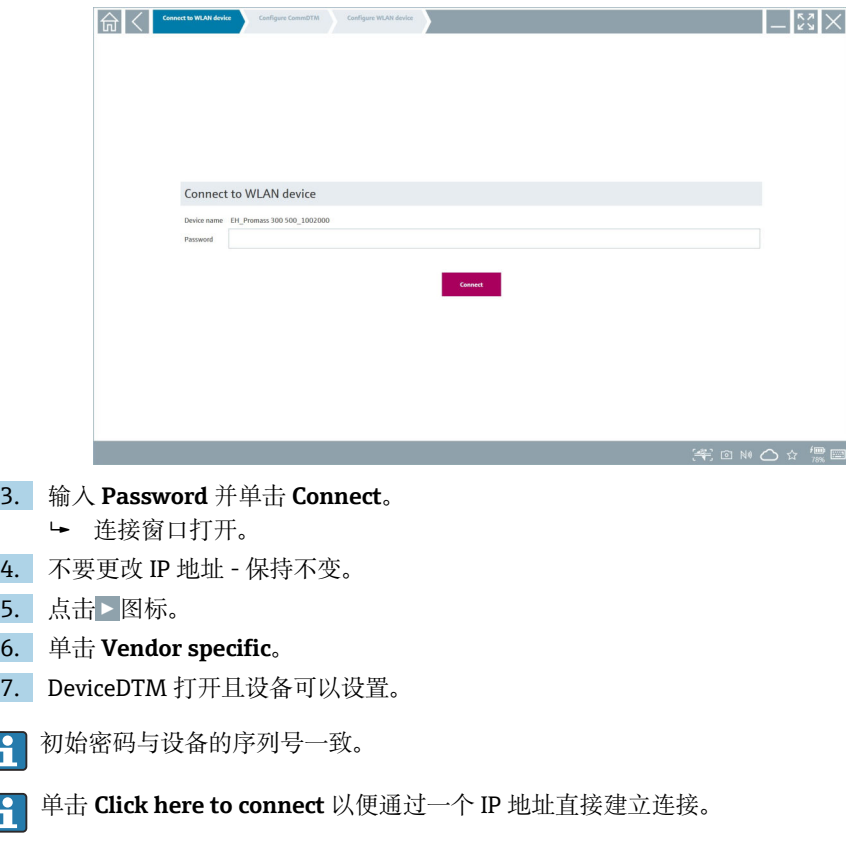

# **8.3 信息和软件设置**

- ▶ 点击主菜单中的 三图标。
	- 打开所有信息和设置的概览。

#### **8.3.1 DTM 目录**

- ‣ 单击 **DTM Catalog** 选项卡。
	- 打开所有可用 DTM 的概览。

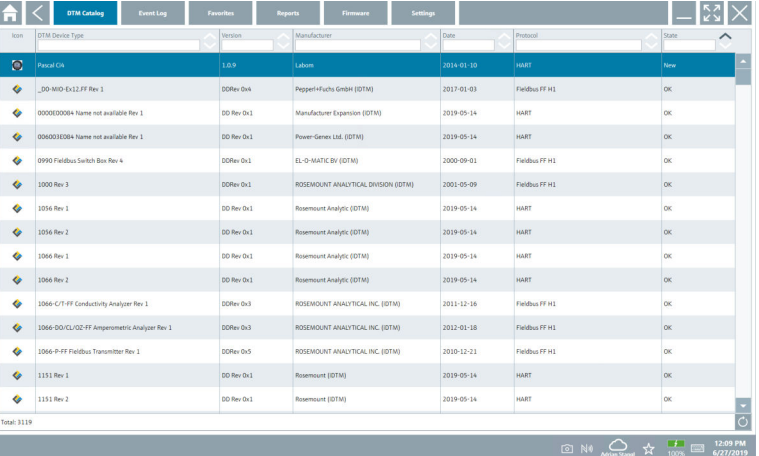

#### **设备驱动程序离线视图**

‣ 双击所需的设备驱动程序。

打开设备驱动程序离线视图。

2 仅当设备驱动程序支持离线视图时,才能使用此功能。

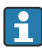

如果需要其他设备驱动程序(DTM) ,可以另外安装。自动或手动○更新后,这些驱 动程序将显示在 DTM 目录中。

#### **8.3.2 事件日志**

- ‣ 点击 **Event Log** 选项卡或灰色状态栏。
	- 打开所有事件的概览。

# **AVICES CITACatalog** EventLog Favorites Reports Firmware Setting  $\mathbb{R}^3$   $\times$ Time<br>6/26/2019 3:16:16 PM<br>6/26/2019 3:13:14 PM<br>6/26/2019 9:33:11 PM<br>6/26/2019 9:59:10 AM<br>6/26/2019 9:59:10 AM s and drivers are up-to-date.<br>King for updates of DTMs and drivers<br>tooth server LiveList subscribed.  $\frac{1}{10}$   $\bigodot$   $\frac{1}{2}$   $\frac{1}{2}$   $\frac{1}{100}$   $\frac{1}{100}$   $\frac{1}{100}$   $\frac{1}{100}$   $\frac{1}{100}$   $\frac{1}{100}$

如果已列出事件日志,则可以使用 **Clear** 按钮删除它们。  $\overline{\mathbf{r}}$ 

#### **8.3.3 收藏夹**

- ‣ 点击 **Favorites** 选项卡或 图标。
	- 打开所有收藏夹的概览。

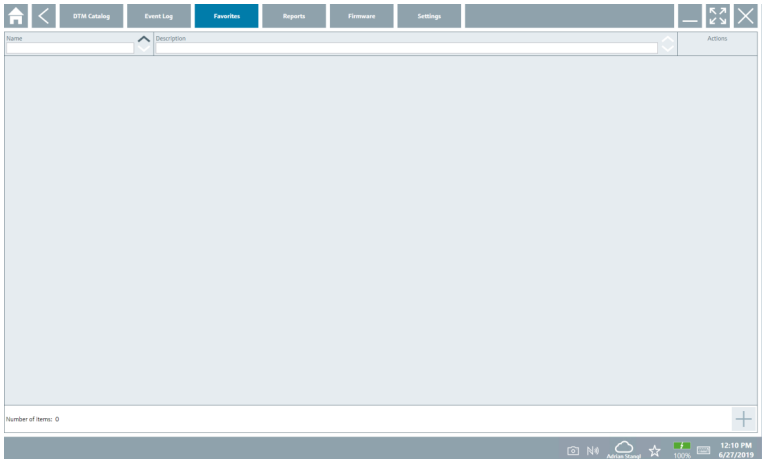

#### **8.3.4 管理报告**

- 1. 单击 **Reports** 选项卡。
	- 打开"Manage saved device reports"文件夹概览页面。

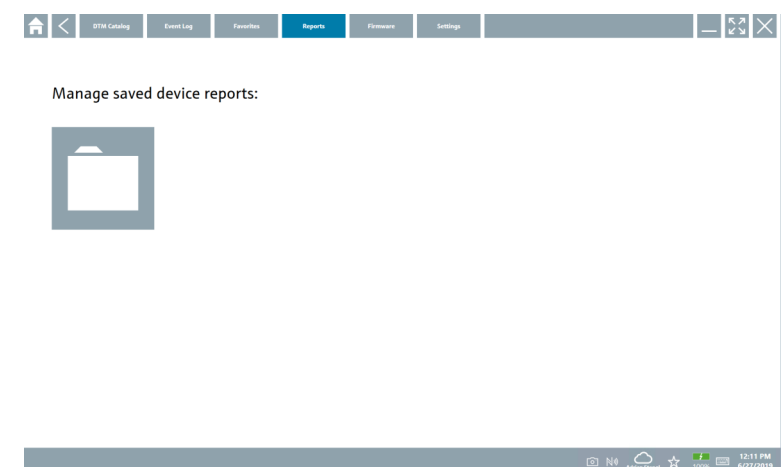

- 2. 点击"Manage saved device reports"文件夹。
	- 打开所有已保存的设备报告的概览。

#### **8.3.5 固件**

- ‣ 单击 **Firmware** 选项卡。
	- 打开所有固件的概览。

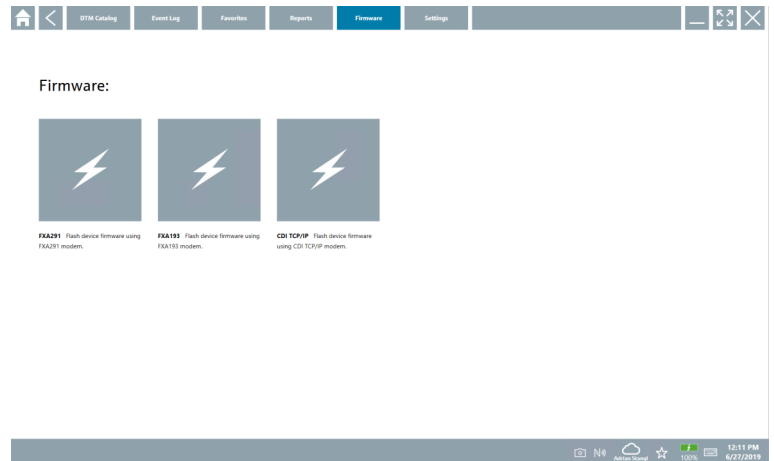

#### **8.3.6 设置**

# **语言**

- 1. 单击 **Settings** 选项卡。
	- 打开 **Language** 选项卡,其中包含所有可用语言的概览。

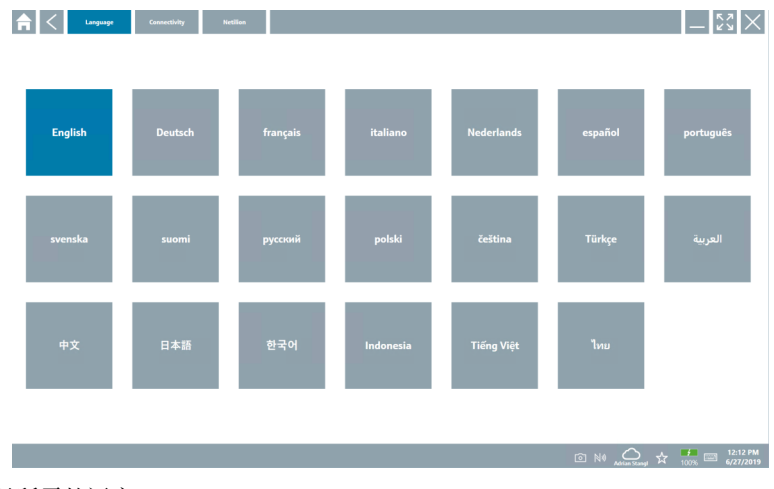

- 2. 选择所需的语言。
- 3. 点击×图标。
	- 设备组态软件关闭。
- 4. 重新启动设备组态软件。
	- 保存所选语言。

# **连接**

- ‣ 单击 **Connectivity** 选项卡。
	- 打开所有连接的概览。

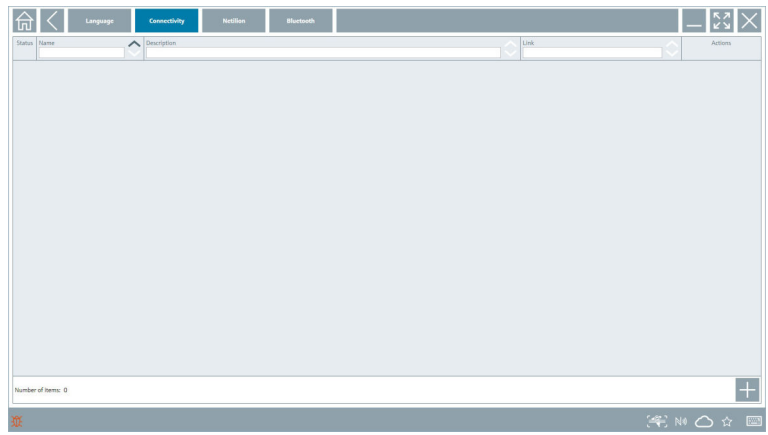

"Connectivity"选项卡仅通过 PROFINET [→ 39](#page-38-0) 与 Fieldgate PAM SFG600 HART 关 联。

#### **Netilion**

- ‣ 单击 **Netilion** 选项卡。
	- 打开数据存储设置概览。

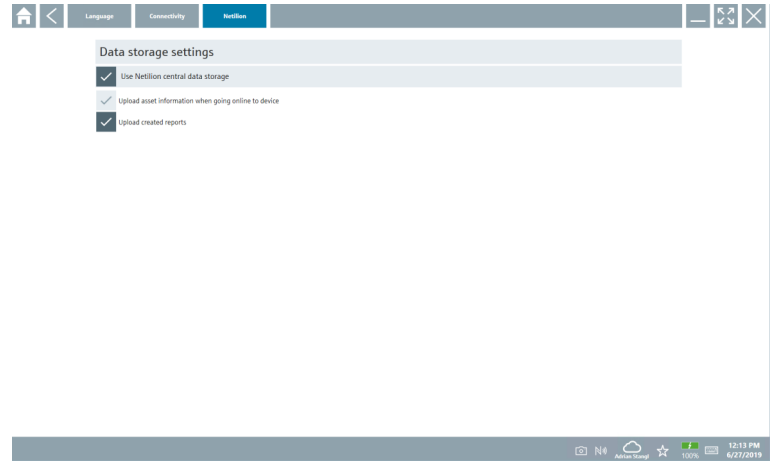

# <span id="page-35-0"></span>**蓝牙**

- ‣ 单击 **Bluetooth** 选项卡。
	- 蓝牙设备安全数据功能启用。

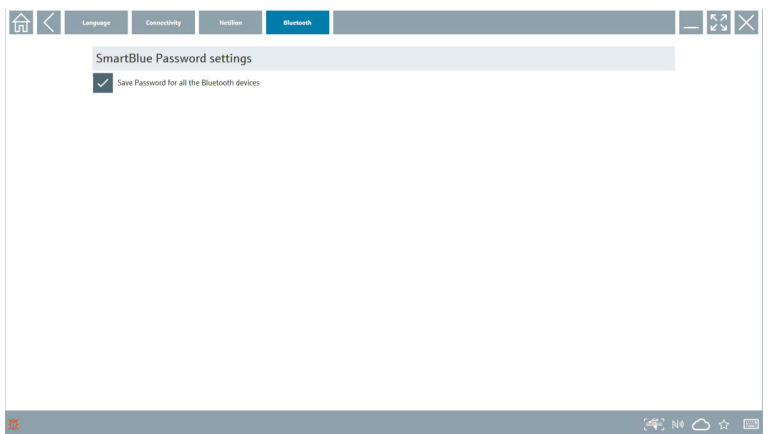

# **8.4 有关软件的附加信息**

- ‣ 点击 图标。
	- 打开所有附加信息的概览。

#### **8.4.1 许可证**

- ‣ 单击 **License** 选项卡。
	- 打开包含许可信息的对话框。

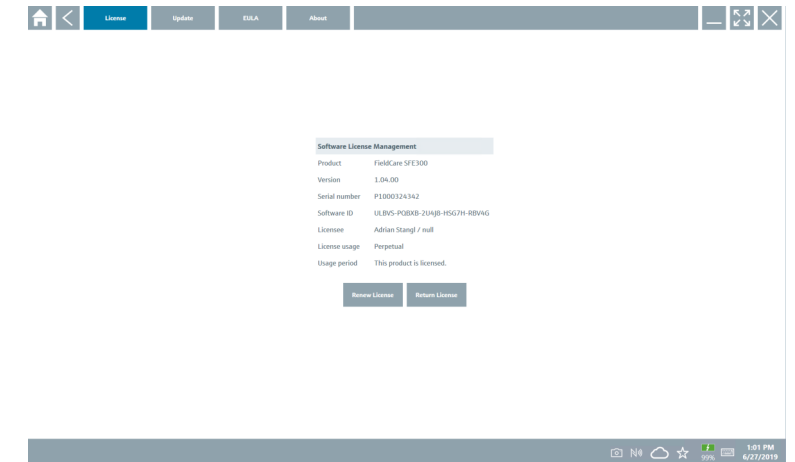

#### **更新许可证**

 $\mathsf{P}$ 必须在维护合同到期时订购 Field Xpert SMT71。Field Xpert SMT71 订购完成后,客 户在 Field Xpert 软件(1.05 或更高版本)中收到通知。

#### **对于 1.04 或更低版本的软件:**

- 1. Field Xpert SMT71 成功订购后: 点击 **License** 选项卡。
- 2. 点击 **Update license**。
- 3. 在软件门户中使用电子邮件和密码登录一次。
	- 许可证已更新。

#### **8.4.2 更新**

- ‣ 单击 **Update** 选项卡。
	- 打开更新窗口。

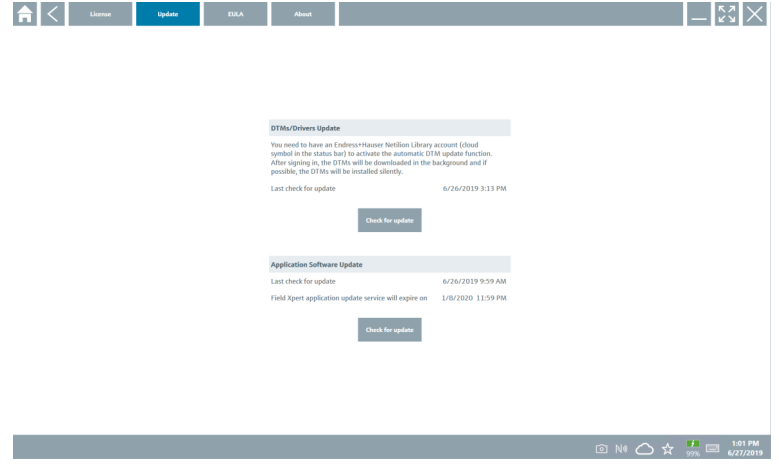

#### **8.4.3 EULA**

- ‣ 单击 **EULA** 选项卡。
	- 打开包含 Endress+Hauser 条款和许可条件的窗口。

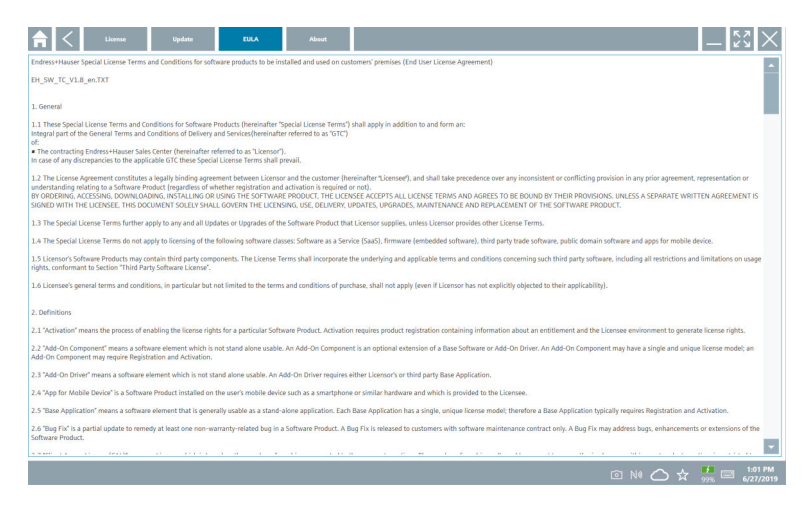

#### **8.4.4 信息**

此选项卡包含有关当前安装的软件、制造商和软件源文本的信息。

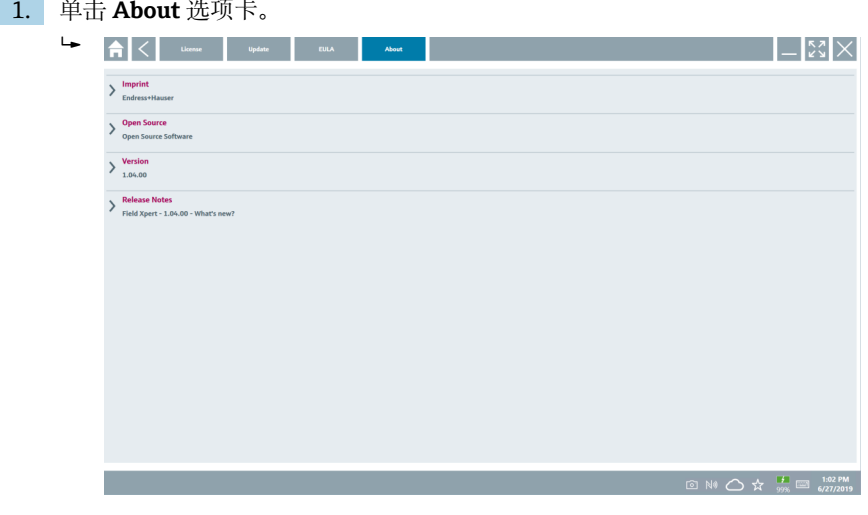

打开所有信息的概览。

2. 点击⊙图标可查看信息。

# <span id="page-38-0"></span>**8.5 Fieldgate PAM SFG600(HART via PROFINET 通信协议)**

Fieldgate PAM SFG600 是一个设备组态设置管理网关, 通过 PROFINET 网络支持 HART 设 备。HART 设备必须有一个唯一的设备位号。此外, 设备必须与 PROFINET 控制器搭配使 用,并通过西门子 ET200SP IM 155-6PN HF 接口模块(连接具备 HART 通信功能的 4xl 两 线制 HART 模拟量模块) 操作。

有关"Fieldgate PAM SFG600"的详细信息, 参见《简明操作指南》→ △ 7 m

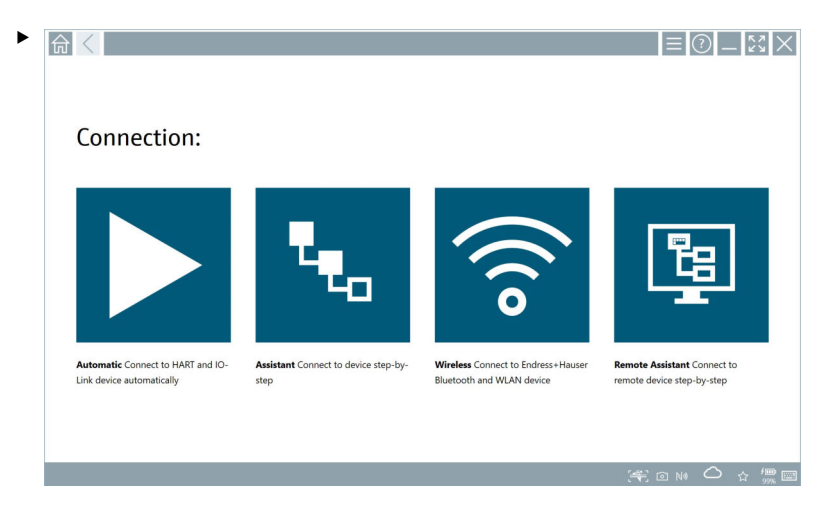

点击 图标。

**Communication server** 概述打开。

# <span id="page-39-0"></span>**8.6 自动 DTM 更新**

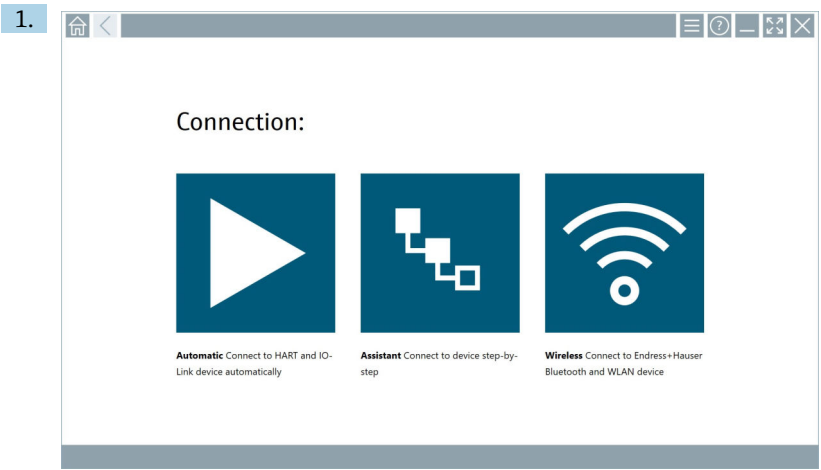

## 点击状态栏中的〇图标。

"Sign in to Netilion Library" 对话框打开。

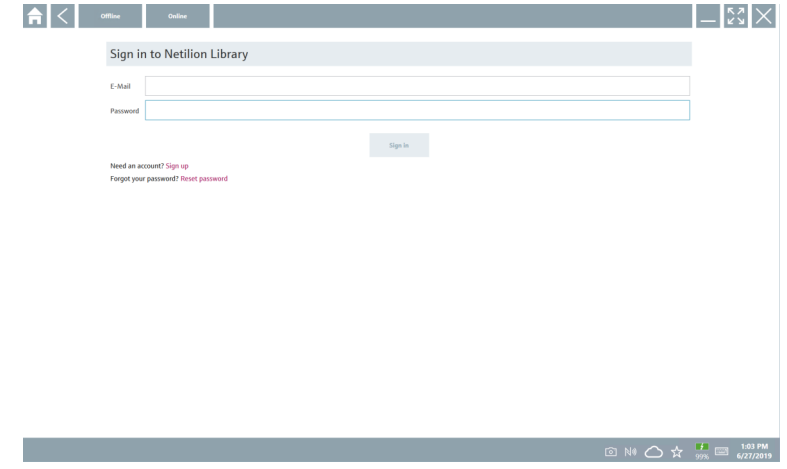

- 2. 点击 **Sign in**。
- 3. 选择订阅类型(Basic/Plus/Premium)。
- 4. 使用 Netilion 数据登录。
	- 平板电脑在后台搜索 DTM,然后下载。
- 5. 确认下载。
	- 安装开始。

#### <span id="page-40-0"></span>**8.7 Netilion Library**

#### **8.7.1 上传设备报告至 Netilion Library**

**I** 此功能可以利用 HART、PROFIBUS、FOUNDATION Fieldbus、IO-Link 设备以及通过  $\mathsf{P}$ Endress+Hauser 服务接口(CDI)实现。

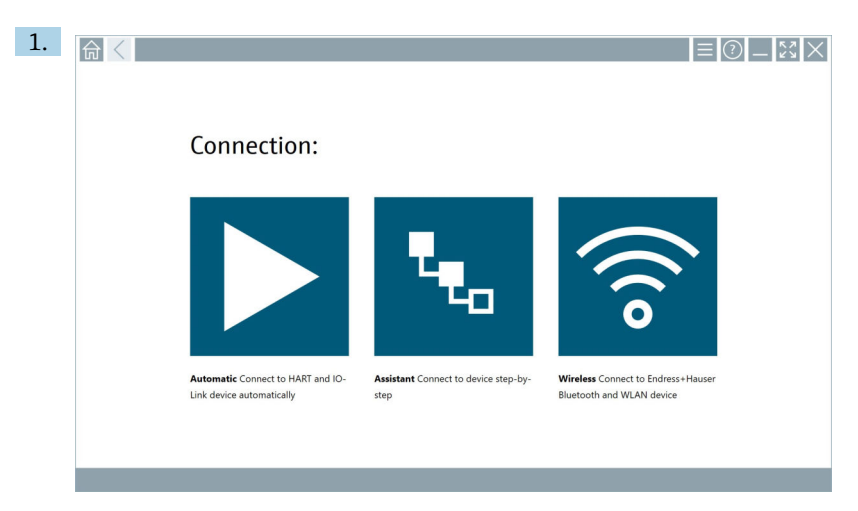

点击状态栏中的 公图标。

"Sign in to Netilion Library"对话框打开。

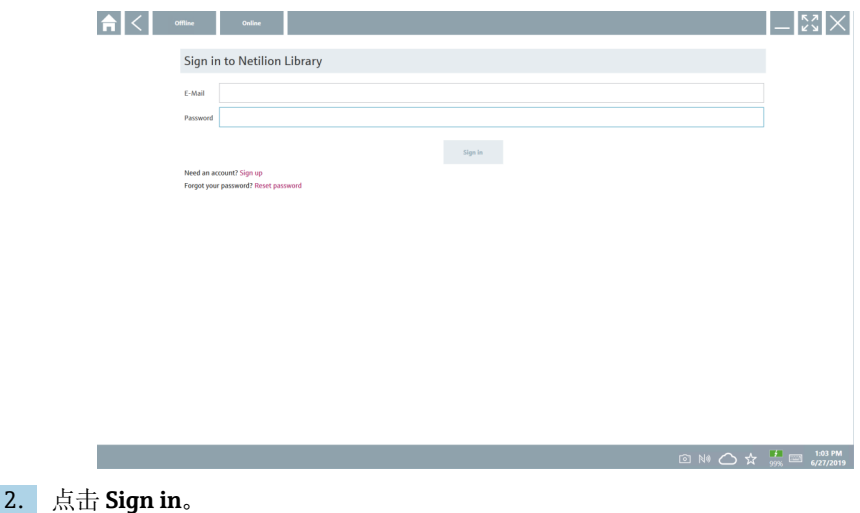

3. 选择订阅类型(Basic/Plus/Premium)。

- 4. 连接设备并打开 DTM。
	- 设备自动存储在 Netilion Library 中。
- 5. 点击"Save device report""。
	- 设备报告将添加到 Netilion Library 的设备中。

# **8.7.2 将照片上传到 Netilion Library**

- 1. 与设备建立连接并打开 DTM。 点击 图标。 摄像头打开。
- 2. 创建设备照片。
	- "New image found""对话框打开。
- 3. 点击 **Yes**。

# **从相机相册上传照片**

- 1. 与设备建立连接并打开 DTM。 点击 图标。
	-
	- 对话框打开。
- 2. 选择文件类型。
- 3. 从 Field Xpert 内的一个目录中选择图片。
- 4. 点击 **Yes**。
	- 图片上传到现有资源的 Netilion Library。

#### **8.7.3 上传 PDF 至 Netilion Library**

- 1. 与设备建立连接并打开 DTM。 点击 图标。
	- 对话框打开。
- 2. 选择文件类型。
- 3. 从 Field Xpert 内的一个目录中选择 PDF。
- 4. 点击 **Yes**。
	- PDF 上传到现有资源的 Netilion Library。

## **8.7.4 上传参数数据记录至 Netilion Library**

- 1. 在状态栏中,点击 〇图标并登录。
- 2. 连接设备并打开 DTM。
- 3. 在 **Program functions** 菜单中,点击 **Save device data**。
	- 参数数据记录上传到现有资源的 Netilion Library。

图片上传到现有资源的 Netilion Library。

#### **8.7.5 离线使用情况**

扫描的设备、新图片、设备报告(PDF)及参数记录均被自动保存到离线缓存中。一旦  $\overline{\mathbf{r}}$ 新的互联网连接建立,这些数据自动上传。

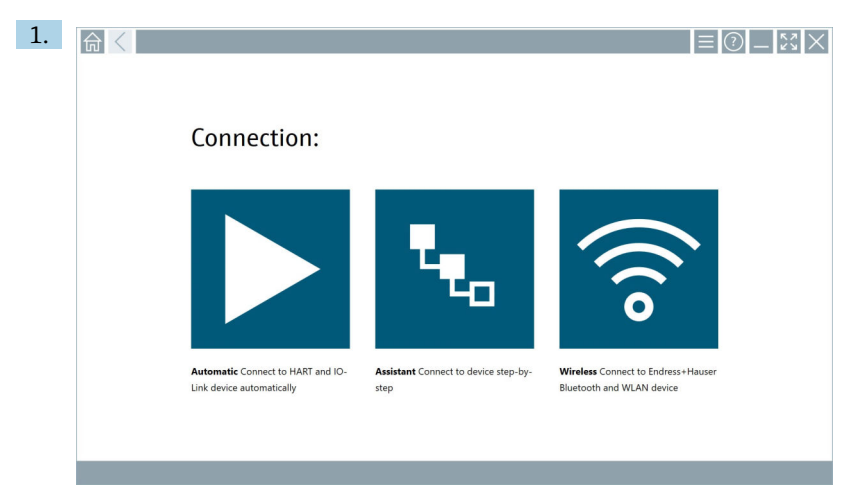

#### 点击状态栏中的 △图标。

"Sign in to Netilion Library""对话框打开。

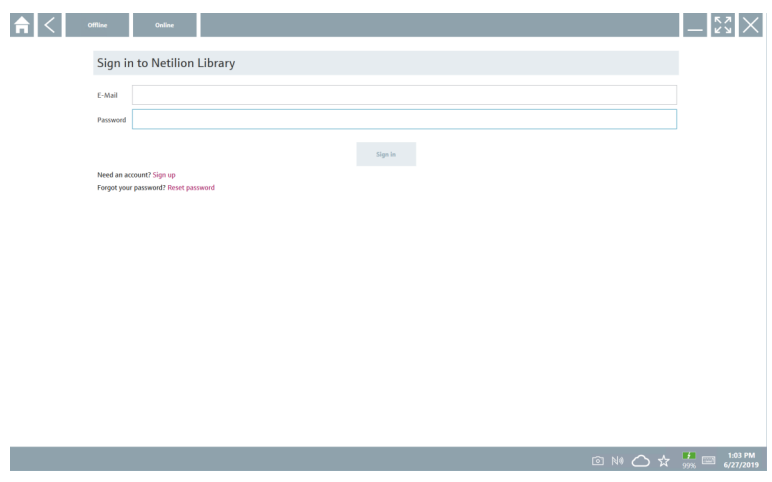

- 2. 单击 **Offline** 选项卡。
	- "Offline data storage information""对话框打开。

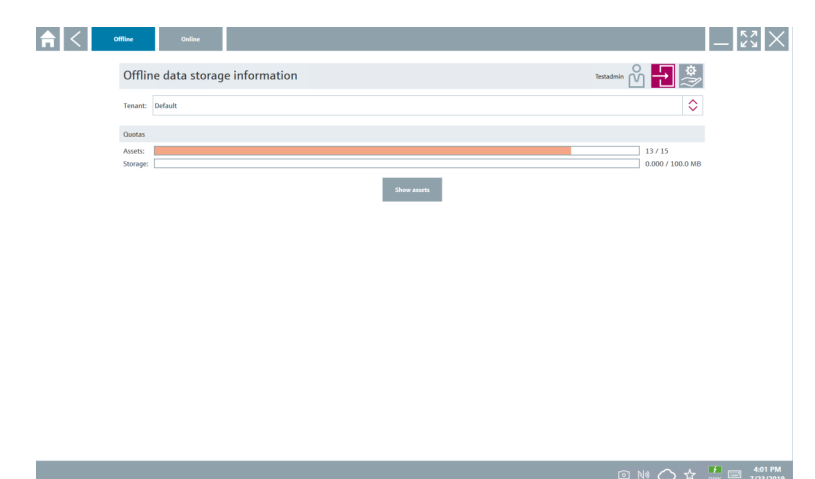

#### 3. 点击 **Show assets**。

出现所有资源和文件的概览界面。

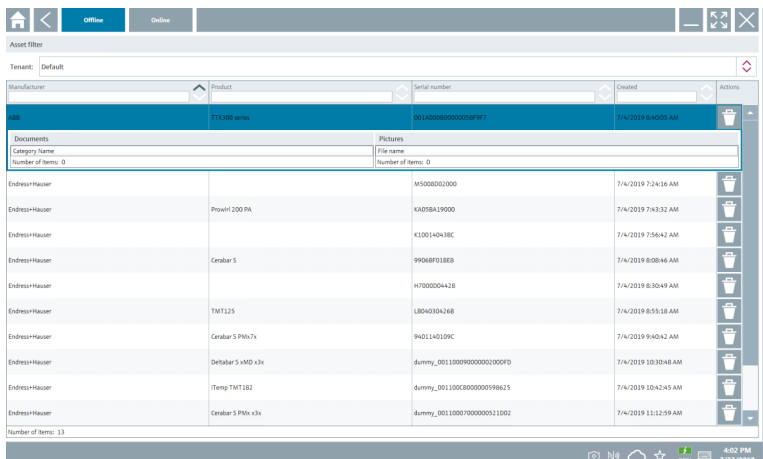

- 4. 点击 图标以删除资源和文件。
- 5. 点击 **Online** 选项卡并登录。
- 6. 点击 **Upload asset data**。
	- 包含所有待上传数据的对话框打开。
- 7. 点击 **Upload**。

#### <span id="page-44-0"></span>**8.7.6 链接到 Netilion Library**

- 1. 点击状态栏中的 / 图标。
	- Netilion Library 对话框打开。
- 2. 登录至 Netilion Library。

# **8.8 扫描仪应用程序**

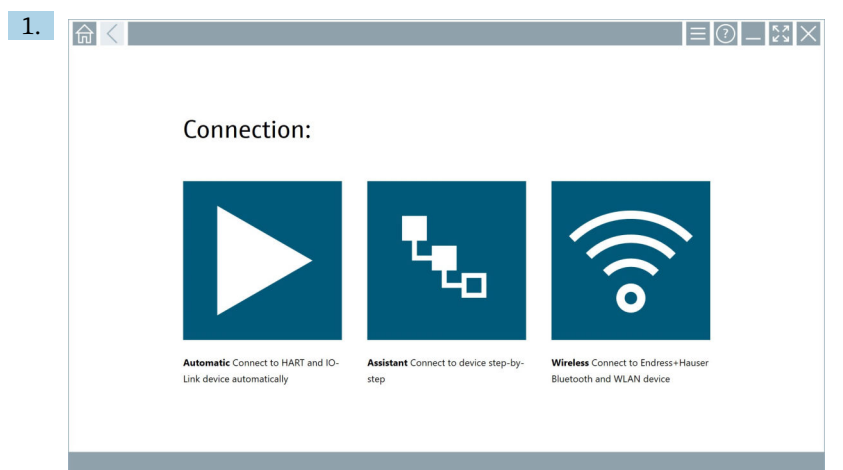

点击状态栏中的 图标。

在 Netilion Library 中创建设备的设置向导启动。

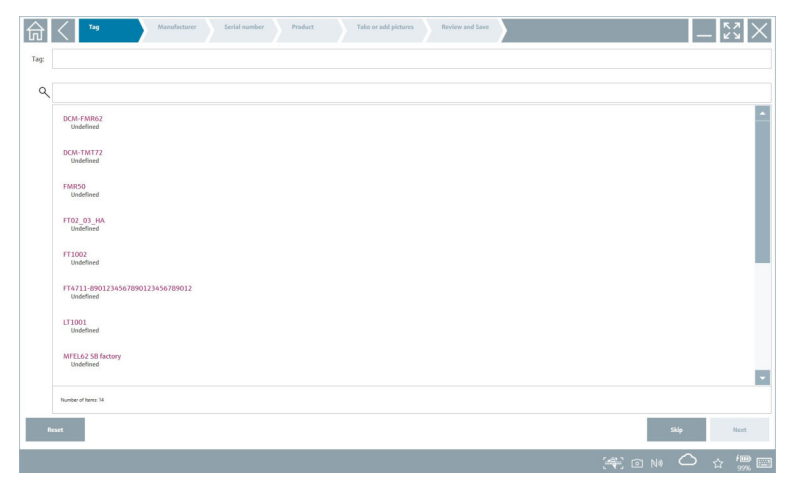

2. 遵循设置向导的说明并且逐步输入或选择数据。

- 3. 点击 **Save**。
	- 设备存入 Netilion Library。
- <span id="page-45-0"></span>4. 当设置向导完成所有步骤后,其再次自动启动,因此可输入另一个设备。
- 扫描仪应用程序也适用于离线模式。Netilion Library 中已保存的数据在离线时不可  $\overline{\mathbf{r}}$ 用。

## **8.9 将心跳自校验报告上传到 Netilion Library**

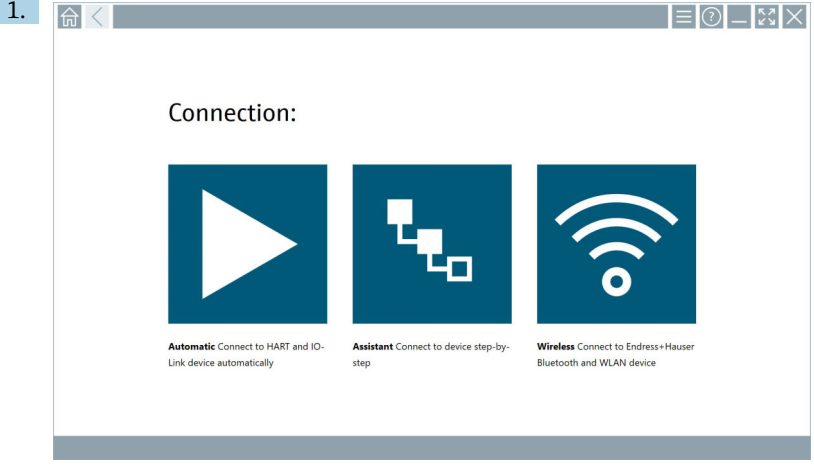

点击 图标。

与所需设备建立连接。

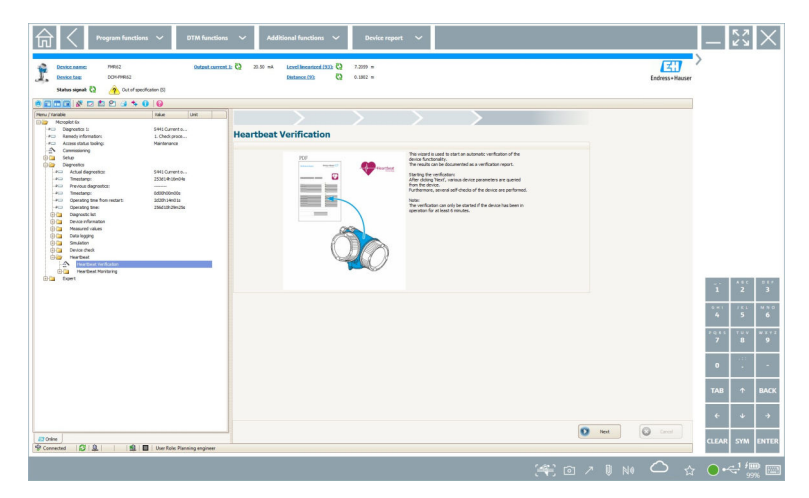

- 2. 启动心跳设置向导。
- 3. 遵循心跳设置向导并启动心跳自校验。

4. 当心跳自校验完成时,保存结果为 PDF 文件。

出现一个对话框,在此您可以选择 PDF 文件的储存位置。

5. 选择储存位置并点击 **Save**。

一个在 Netilion Library 中保存的对话框出现。

- 6. 点击 **Yes**。
	- 出现一个对话框,在此您可以选择文件类型。
- 7. 选择心跳自校验报告并点击 **Yes**。
	- 心跳自校验报告上传到现有资源的 Netilion Library。

#### <span id="page-47-0"></span>**8.10 RFID**

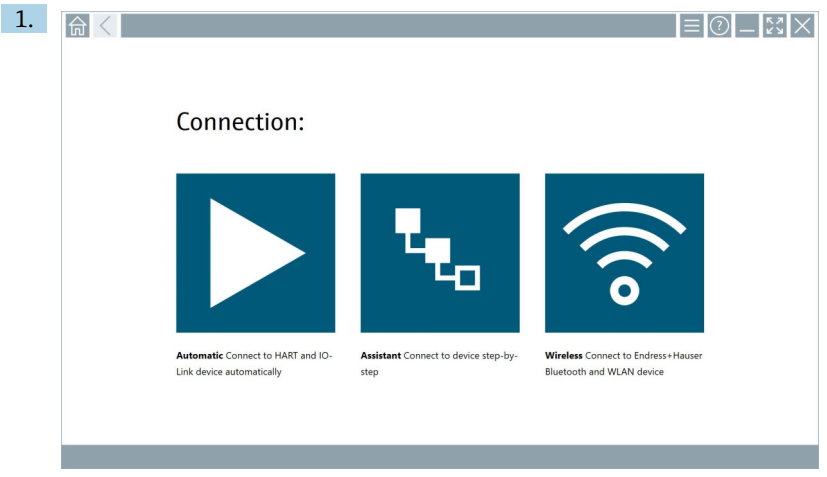

点击状态栏中的 图标。

"RFID TAG Editor"对话框打开。

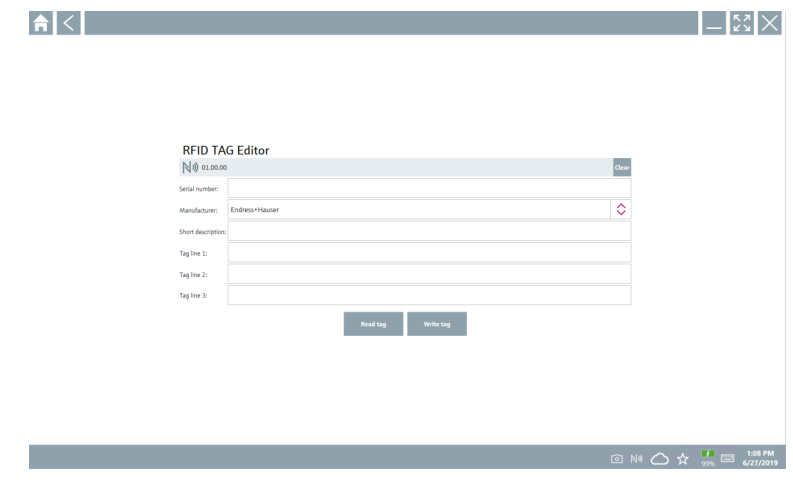

- 2. 插入 RFID 扫描仪。
- 3. 点击 **Read tag**。
- 4. 将 RFID 标签放在扫描仪上,点击 **Device Viewer**。
	- Device Viewer 在 Internet Explorer 中打开。
- 5. 更改标签或序列号并点击 **Write tag**。
	- RFID 标签已更改。

# <span id="page-48-0"></span>**9 维护**

#### **9.1 电池**

如果使用电池,请注意以下各项:

- 在室温下为电池充电和放电
- 电池的使用寿命取决于多种因素:
	- 充电和放电循环的次数
	- 环境条件
	- 储存时的充电状态
	- 对电池的要求
- 以使用电池为主会对设备性能产生负面影响
- 可以在设备外对电池放电
- 由于每日充电和放电的压力, 性能的退化可能随着电池的使用寿命而增加。 锂电池通常在 300 至 500 次充电循环(完全充电/放电循环)后或电池容量达到 70 … 80 %时更换。

取决于使用模式、温度、使用时间和其他因素,实际循环次数可能有所不同。

● 为避免电池容量因自放电而永久性下降, 切勿将电池放电至低于 5 %。

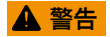

**电池掉落、挤压或任何其他不当处理** 可能导致失火或化学灼伤。

‣ 始终正确使用电池。

#### **注意**

#### **如果温度过低或过高,电池将无法充电。**

这可以保护电池免受潜在损坏。 ▶ 仅可在约 20 ℃ (68 °F)的温度下为电池充电。

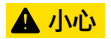

#### **电池损坏或泄漏**

可能导致人员伤害。

‣ 搬运电池应小心轻放。

#### **A** 小心

**如果电池在充电过程中过热或有烧焦味道,**

立即离开此区域。

‣ 立即通知安全人员。

使用电池时请注意以下各项:

- 如果使用时间变短,请更换电池
- 请勿在电池上放置任何物体或材料
- 电池应远离导电或易燃材料
- 电池应远离儿童放置
- 仅使用原装电池
- 仅使用原装设备或原装充电站为电池充电
- 电池不可接触水
- 电池不可灼烧
- 不可将电池放在温度低于 0 ℃ (32 °F)或高于 46 ℃ (115 °F)的环境中

- 保持通风
- 在温度约为 20 ℃ (68 °F)的环境下为电池充电
- 切勿将电池放在微波炉中
- 不要拆开电池或用尖头物品接触电池
- 不要用尖锐物品将电池从设备上取下

电池经过出厂认证与设备兼容。使用证书中未列出的电池将导致出厂认证无效。 I۰

- F 电池节能
	- Windows 10 创建者更新
		- 改善电池使用寿命
		- 检查电池消耗
	- 关闭不使用的无线模块
	- 检查并优化无线设备的设置
	- 降低显示屏亮度
	- 关闭服务程序中不使用的所有模块,如 GPS、扫描仪、摄像头
	- 打开屏保
	- 根据 Microsoft 指南创建电源计划
	- 根据 Microsoft 指南配置电源选项
	- 根据 Microsoft 指南配置睡眠设置

#### **9.1.1 更换电池**

#### **A**危险

#### **更换电池不当**

会引起爆炸。

- ‣ 始终使用相同型号的电池或制造商推荐的同类电池进行更换。
- 电池容量随时间推移逐渐降低,具体取决于电池使用方式。电池更换间隔时间为 18 至  $\mathsf{I}$ 24 个月。

遵照制造商指南处置废电池。

如果电池处于极限温度环境下,将无法达到 100 %的电池容量。如果将电池放回到温 度范围约为 20 ℃ (68 °F)的环境下, 其容量可能会恢复。

#### **取出电池**

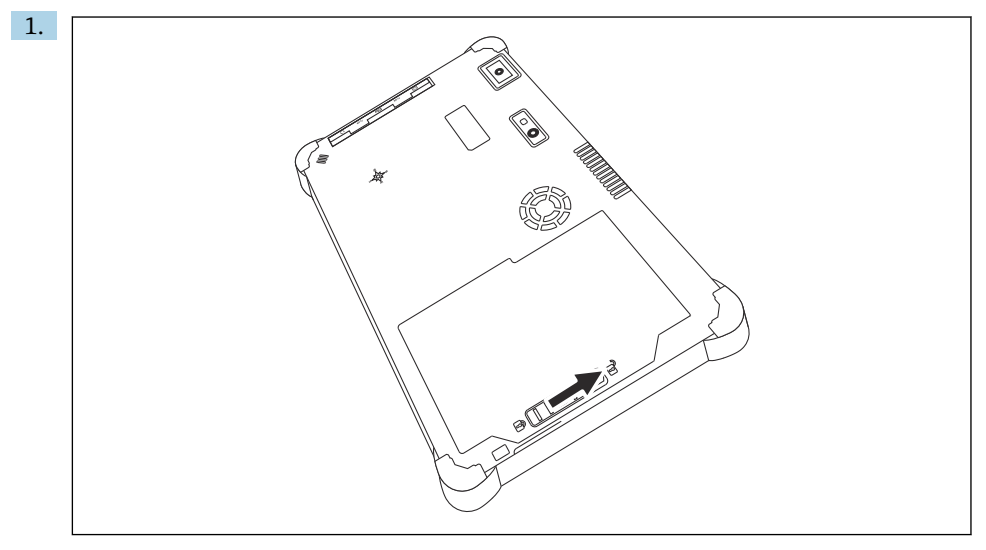

将电池锁扣滑动至"解锁"位置。

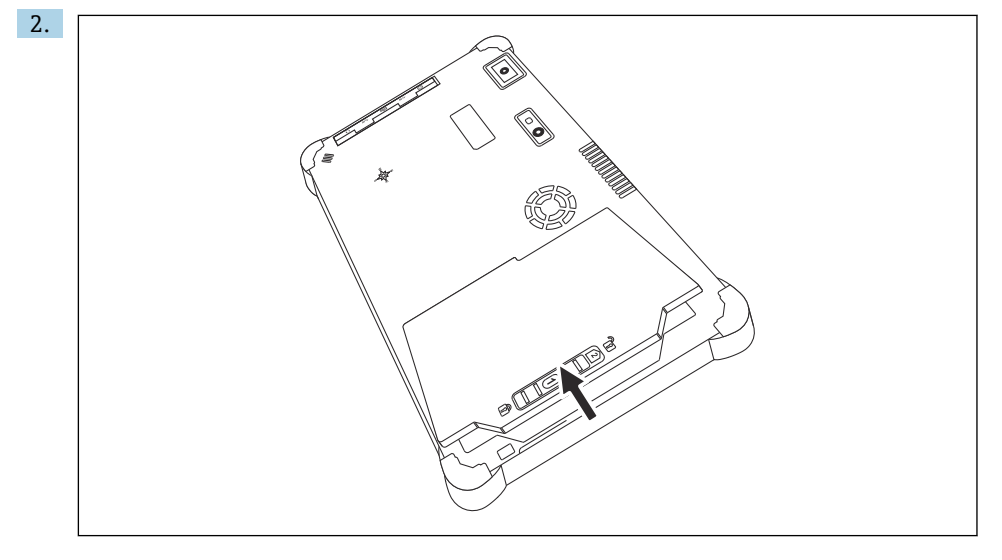

打开电池仓并取出电池。

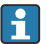

1 插入电池的详细说明→ ■ 20

# <span id="page-51-0"></span>**9.2 清洁**

<sup>2</sup> 清洁设备时· 正确关机并断开 AC 电源适配器。 用洁净的干布擦拭设备。

禁止使用磨损性清洁液清洁设备。

# **10 维修**

#### **10.1 概述**

#### **注意**

**禁止擅自拆解或维修设备,**

否则将导致保修失效。

▶ 如果设备需要维修, 务必咨询 Endress+Hauser 当地销售中心 (www.addresses.endress.com)

# **10.2 备件**

当前可用的产品附件可以通过 www.endress.com 的 Configurator 产品选型软件进行选择:

- 1. 点击"产品筛洗"按钮, 或在搜索栏中直接输入基本型号, 洗择所需产品。
- 2. 打开产品主页。
- 3. 选择 **Spare parts & Accessories**。

#### **10.3 返厂**

安全返厂要求与具体设备型号和国家法规相关。

- 1. 登陆公司网站查询设备返厂说明:http://www.endress.com/support/return-material 选择地区。
- 2. 如果仪表需要维修或工厂标定、或订购型号错误或发货错误,请将其返厂。

#### **10.4 处置**

# $\boxtimes$

为满足 2012/19/EU 指令关于废弃电气和电子设备(WEEE)的要求,Endress+Hauser 产 品均带上述图标,尽量避免将废弃电气和电子设备作为未分类城市垃圾废弃处置。带此标 志的产品不能列入未分类的城市垃圾处理。在满足适用条件的前提下, 返厂报废。

#### <span id="page-52-0"></span>**10.4.1 废电池处置**

产品内置锂离子电池或镍氢电池。必须以正确方式处置此类电池。关于所在国家的回收利用 和废弃处置政策,请咨询当地环保部门。

# **11 附件**

当前可用的产品附件可以通过 www.endress.com 的 Configurator 产品选型软件进行选择:

- 1. 点击"产品筛选"按钮, 或在搜索栏中直接输入基本型号, 选择所需产品。
- 2. 打开产品主页。
- 3. 选择 **Spare parts & Accessories**。

# **12 技术参数**

□ 技术参数的详细信息参见《技术资料》→ ■7

# **13 附录**

#### **13.1 保护移动设备**

如今,移动技术已经成为现代商业企业的重要组成部分,因为我们越来越多的数据存储在移 动设备上。而且,这些设备现在已经与传统计算机一样功能强大。由于这些移动设备经常离 <span id="page-53-0"></span>开商业场所,它们甚至需要比桌面设备更多的保护。以下是保护移动设备及其所包含信息的 四个技巧。

# **开启密码保护**

使用足够复杂的密码或个人识别码。

#### **运行安全更新**  $\overline{\mathbf{r}}$

所有制造商都会定期发布安全升级以保护设备。这个过程快捷、方便而且免费。在您 的设置中,确保升级可以自动进行。如果制造商不再计划发布设备更新,设备必须更 换为最新的版本。

#### **运行应用和操作系统更新**  $\mathbf{F}$

定期通过软件开发人员发布的补丁,更新所有已安装的应用程序及操作系统。这些更 新不仅增加新功能,而且可以修复可能已经检测到的任何安全漏洞。Endress+Hauser 软件升级功能可提供新更新的自动通知。这需要互联网连接。对于员工来说,重要的 是要知道更新何时可用、如何安装、以及必须尽快完成。

#### **不要连接未知的 WLAN 热点**  $\vert \bm{\mathsf{F}} \vert$

最简单的预防措施是永远不要通过未知的热点连接互联网,而是使用 3G 或 4G 移动通 信网络。通过虚拟专用网(VPN),您的数据在通过互联网传输之前会被加密。

# **13.2 美国联邦通信委员会(FCC)**

根据 FCC 法规第 15 部分, 此设备出厂前已通过测试并符合 B 类数字设备的限值要求。此类 限值旨在保证设备在住宅区使用时采取充分的电磁干扰保护措施。此设备生成、使用并可发 射射频能量。如果不按《操作手册》的规定安装和使用设备,将对无线通信造成干扰。但 是,无法保证某些安装条件下不会产生此类干扰。如果通过打开和关闭设备发现设备确实对 无线电或电视接收造成干扰,用户应负责消除干扰。

# **13.3 加拿大工业部(IC)通告**

此设备为 B 类数字设备, 符合加拿大 ICES-003 和 RSS-210 标准。操作必须符合下列两个条<br>件: (1) 设备不能产生有害干扰: (2) 设备必须能承受所受到的干扰, 包括可能引起非 件:(1)设备不能产生有害干扰;(2)设备必须能承受所受到的干扰,包括可能引起非 正常工作的干扰。

Cet appareil numérique de classe B est conforme aux normes canadiennes ICES- 003 et RSS-210. Son fonctionnement est soumis aux deux conditions suivantes : (1) cet appareil ne doit pas causer d'interférence et (2) cet appareil doit accepter toute interférence, notamment les interférences qui peuvent affecter son fonctionnement.

#### **13.3.1 射频(RF)暴露限值信息**

此无线设备的辐射输出功率低于加拿大工业部(IC)的射频暴露限值。使用此无线设备时, 确保正常操作期间尽量减少人体接触。经评估证实,当安装在特定主机产品中且在移动暴露 环境下使用时,设备符合加拿大工业部规定的电磁波比吸收率("SAR")要求。

Informations concernant l'exposition aux fréquences radio (RF) La puissance de sortie émise par l'appareil de sans fil est inférieure à la limite d'exposition aux fréquences radio d'Industry Canada (IC). Utilisez l'appareil de sans fil de façon à minimiser les contacts humains lors du fonctionnement normal. Ce périphérique a été évalué et démontré conforme aux limites SAR (Specific Absorption Rate – Taux d'absorption spécifique) d'IC

<span id="page-54-0"></span>lorsqu'il est installé dans des produits hôtes particuliers qui fonctionnent dans des conditions d'exposition à des appareils portables.

# **13.4 爆炸危险警告**

#### **Cl. I, Div. 2, Gr. A、B、C、D,T Code T5**

型号为 R11XXXXXX 的加固型平板电脑采用电池供电(R11AH 电池或 R11AH2XXXXXX 可 充电锂离子电池组),环境温度范围为 0°C...+40°C。请注意:型号中的"X"为任意字母数字 字符或留空,表示次要机械选项、系统配置选项和/或安全特低电压二次电路选项。

#### **安全使用条件:**

在 Cl. I, Div. 2 防爆区中使用时,严禁对此设备进行任何电气连接操作(从系统外壳处接入或接出连接线缆)。 加固型平板电脑使用随箱充电适配器充电,充电适配器型号为 FSP065-RAB,由 FSP 公司制造,仅适用于非危险区。 仅适用于 Cl. I, Div. 2, Gr. A-D 防爆危险区或非危险区;

"警告 - 爆炸危险 - 替换任何部件均可能影响在 Cl. I, Div. 2 防爆区中的适用性。"

AVERTISSEMENT - RISQUE D'EXPLOSION – LA SUBSTITUTIOND E COMPOSANTSP EUTR ENDRE CE MATERIEL INACCEPTABLE POUR LES EMPLACEMENTS DE CLASSE I, DIVISION 2.

"警告:为避免引燃爆炸性气体,仅允许在确定为非防爆危险区的场所为电池充电。"

"AVERTISSEMENT- RISQUED 'EXPLOSION- AFIN D'EVITER TOUT RISQUE D'EXPLOSION, S'ASSURER QUE L'EMPLACEMENT EST DESIGNE NON DANGEREUX AVANT DE CHANGER LA BATTERIE."

"警告 - 爆炸危险 - 禁止带电连接或断开电气线路,除非确定当前场所为非防爆危险区。"

"AVERTISSEMENT - RISQUE D'EXPLOSION. NE PAS BRANCHER OU DÉBRANCHER TANT QUE LE CIRCUIT EST SOUS TENSION, À MOINS QU'IL NE S'AGISSE D'UN EMPLACEMENT NON DANGEREUX."

## **13.5 1 类激光产品**

#### **1 类激光产品,符合 EN 60825 标准**

此设备内置激光系统,被归类为"1 类激光产品"。为保证正确使用设备,用户必须仔细阅读 《操作手册》,并妥善保管以备将来查阅。如有任何疑问,请咨询当地授权服务中心。为避 免受到激光直射照射,不得打开设备外壳。

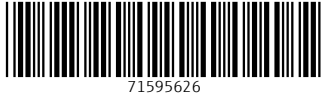

# www.addresses.endress.com

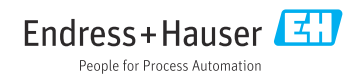